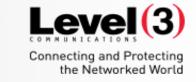

**Getting Started with Training Center** 

T30 2016

Session may be recorded

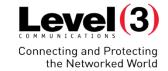

# Course Goal

You will be able to successfully schedule and conduct interactive trainings easily and effectively using the collaborative tools, while combining the interactive training features of WebEx.

### **Objectives**

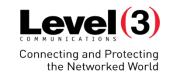

### **Table of Contents**

|                                           | Page |
|-------------------------------------------|------|
| Logging into Your Microsite               |      |
| Test Library                              |      |
| Instant Session                           |      |
| Schedule Training                         |      |
| Starting & Managing Your Training Session |      |
| Emails                                    |      |
| Inside the Training Session               |      |
| Training Communications                   |      |
| Breakout Rooms                            |      |
| Reports                                   |      |

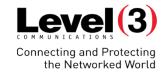

# Logging Into Your Microsite

Your company's Microsite is generally set up as: https://\_\_\_\_\_.webex.com

If you do not know your Microsite, please check with your Account Administrator.

### **Logging Into Your Microsite**

# Level (3) Connecting and Protecting the Networked World

### Main WebEx Page

- 1. Navigate to your Microsite
- 2. Click **[Log In]** at the top right of the page

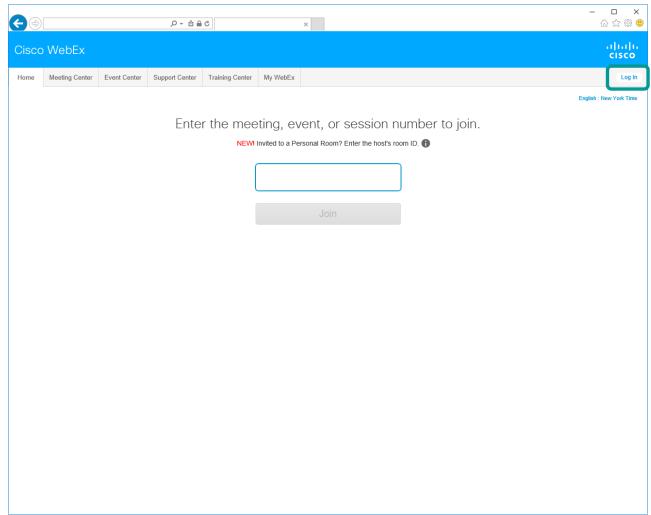

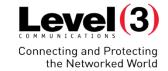

# **Test Library**

The Test Library serves as a repository of tests on your organization's Training Center Microsite. In the Test Library, you can do the following:

- Create, edit, duplicate, or delete a test.
- Import a poll or test questionnaire, (with an atp file extension) and convert it to a test.
- Copy your tests to the Shared Tests section so other training hosts can access the tests.

### **Test Library**

# Level (3) Connecting and Protecting the Networked World

### Accessing the Library and Creating a New Test

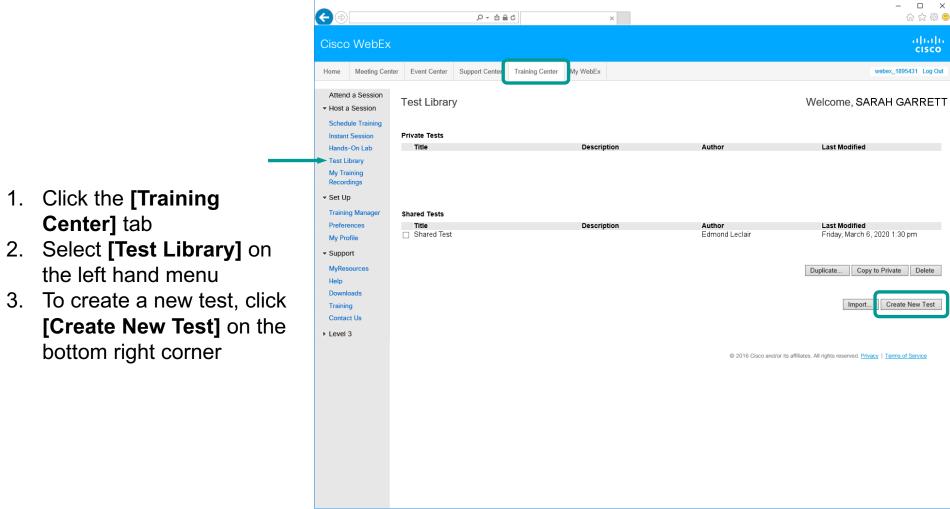

A test must be available under [Private Tests] or [Shared Tests] in order to add a test to your scheduled meeting

### **Test Library – New Test**

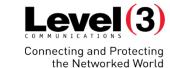

### **Edit Test Details**

[Specify Grades...] allows you to customize the grading system for your test

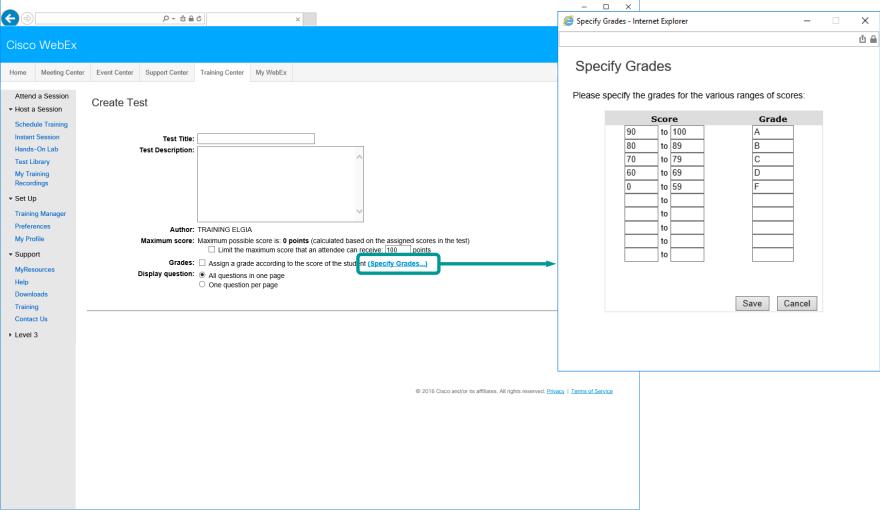

### **Test Library – New Test**

# Connecting and Protecting the Networked World

### **Insert Questions**

- To add questions to your test, click [Insert Question] on the bottom right side
- Keep clicking [Insert
   Question] until you are
   finished adding questions to
   your test

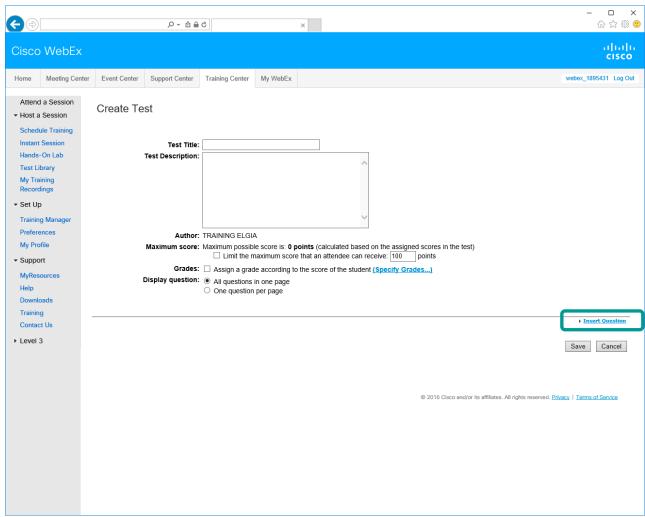

### **Test Library – Insert Question**

# Level (3) Connecting and Protecting the Networked World

### **Question Choices**

### Instructions

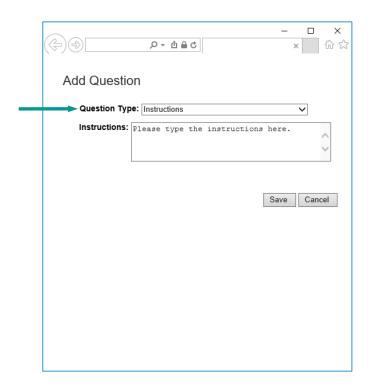

### Fill in the Blanks

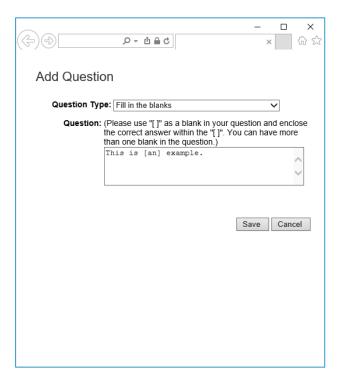

### Essay

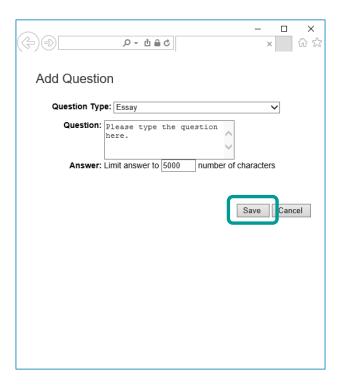

### **Test Library – Insert Question**

# Level (3) Connecting and Protecting the Networked World

### **Question Choices**

### Multiple Choice (select one answer)

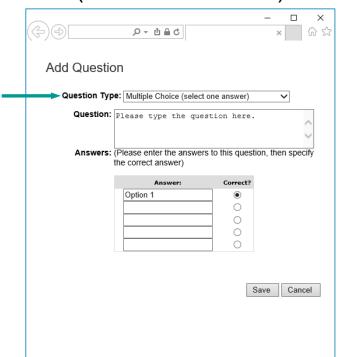

### Multiple Response (select multiple answers)

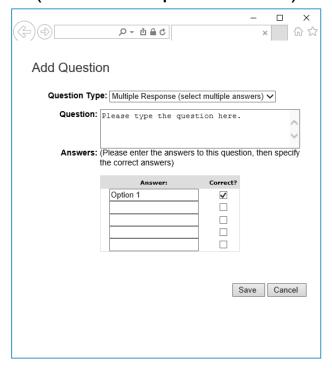

#### True/False

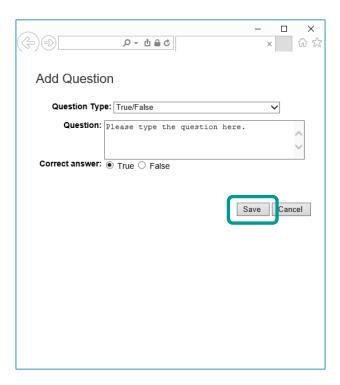

### **Test Library – Questions**

# Level (3) Connecting and Protecting the Networked World

### Scores, Edit, and Delete

- 1. Assign Points to each test
- 2. (Optional) Add Scoring Guidelines to questions
- 3. Click [Save] once done

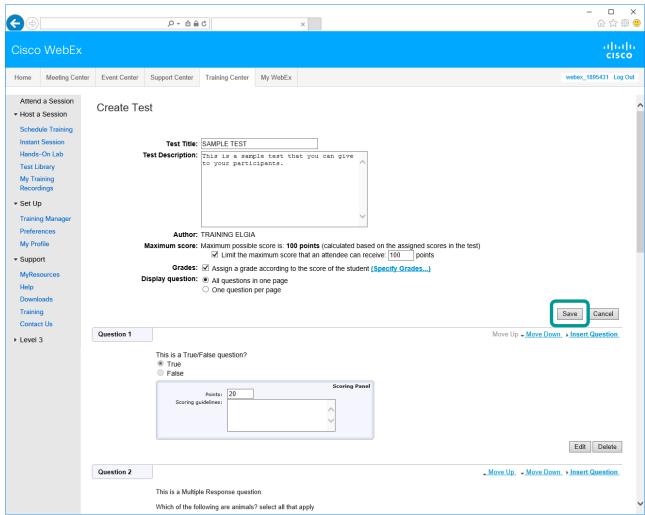

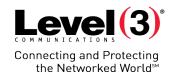

Test invites are sent out during the scheduling process.

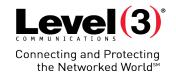

### **Notification Email**

- I. Participants will receive test notification
- 2. Click the **[URL]** to take your test

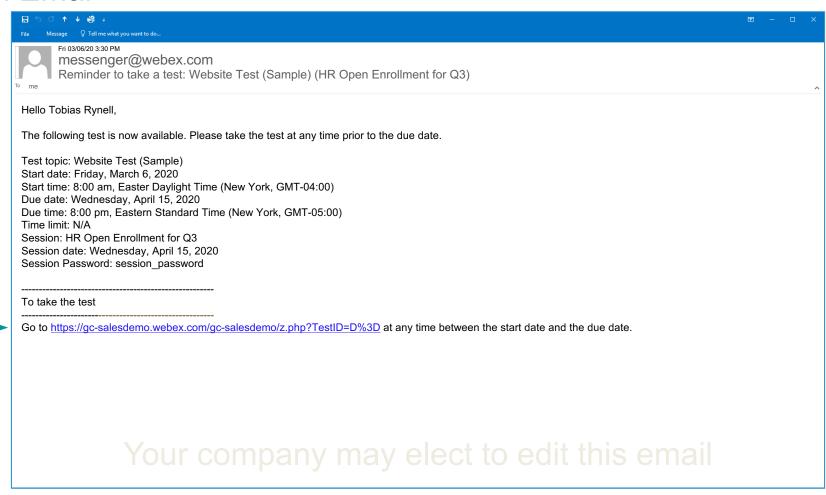

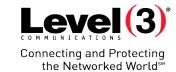

### Initiate the Test

- 1. Enter your information:
  - First name
  - Last name
  - Email Address
- 2. Click **[OK]** to take the test

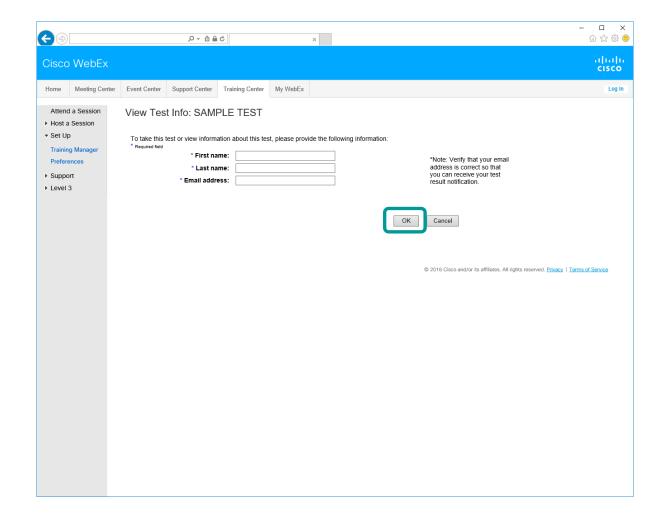

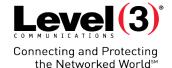

### Initiate the Test

Click [Take Test] to start the Pre-Session/Post-Session test

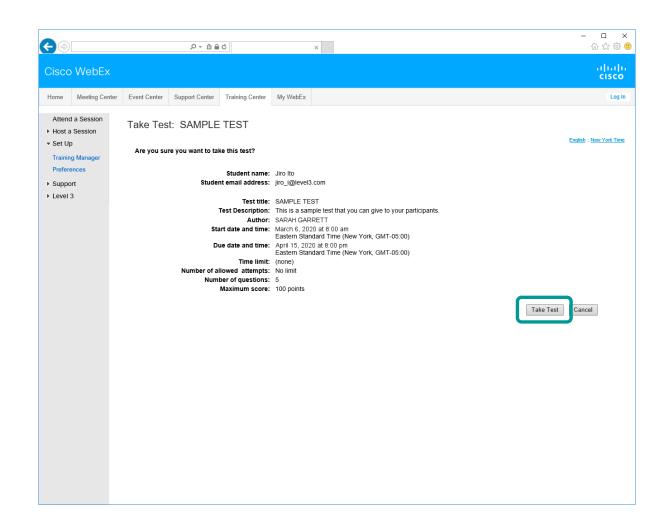

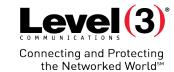

### Initiate the Test

- 1. Answer test questions
- 2. Click [Submit Test] once completed

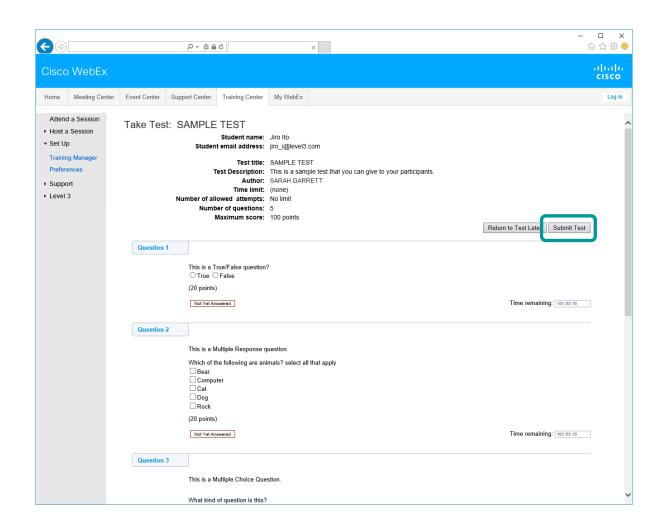

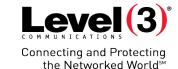

- □ ×

Test Results Email

In most cases after your test is graded, you will receive an email notification

 Click the [URL] to view your score

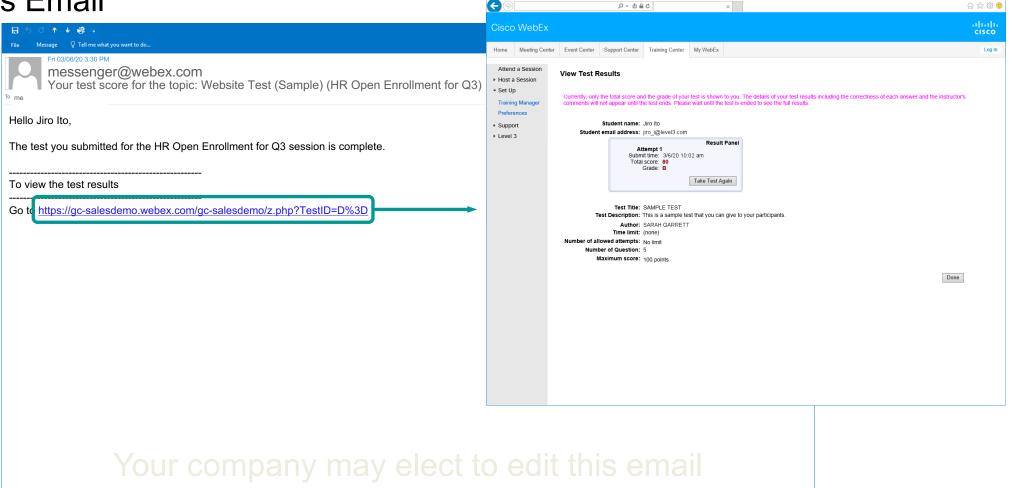

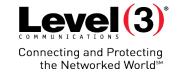

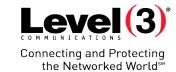

- 1. Click the [My WebEx] tab
- Select [My Meetings] on the left hand menu
- 3. Choose the **[Topic]** of your Training session

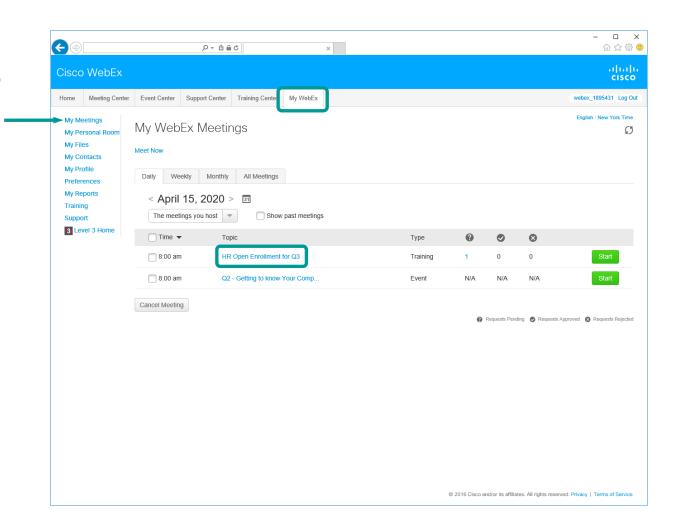

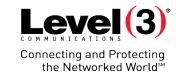

- Select the radio button of the Pre-Session and Post-Session test
  - Tests are labeled as "Website" under [Delivery]
- Select [Score & Report]

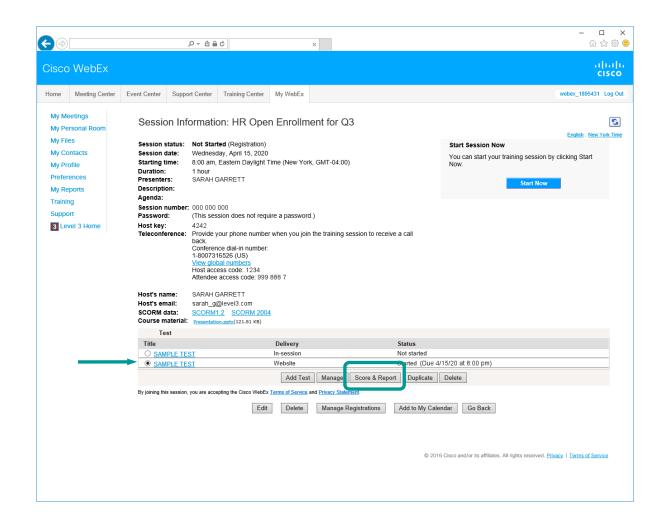

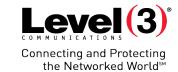

- Select the radio button of the Pre-Session and Post-Session test
  - Tests are labeled as "Website" under [Delivery]
- Select [Score & Report]

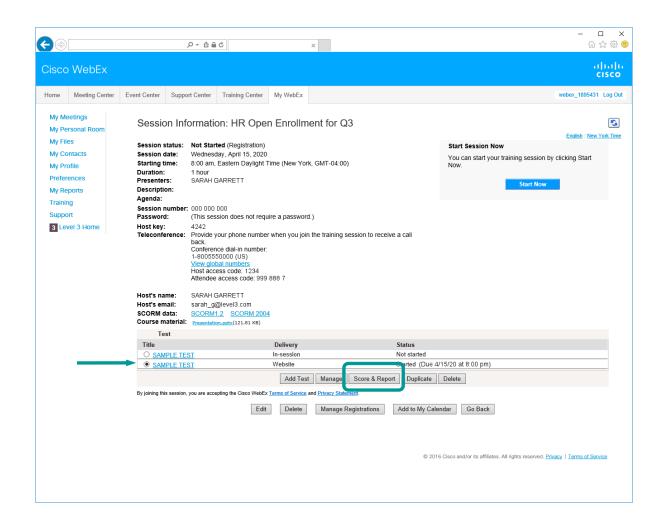

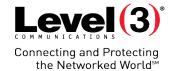

### **Grading Tests**

The 'Submitted Tests' page shows the tests you have already graded and allows you to grade unscored tests.

 Click [Score Answers] to review a submitted test and score answers

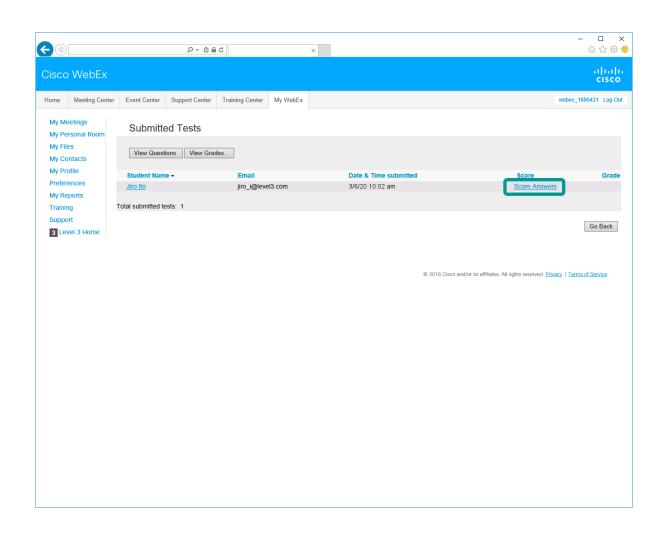

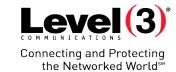

- 1. Scroll down to view and score answers.
  - Or, select a question under 'Unscored questions' and click [Go] to jump to questions that need grading
- 2. Click [Save] once finished

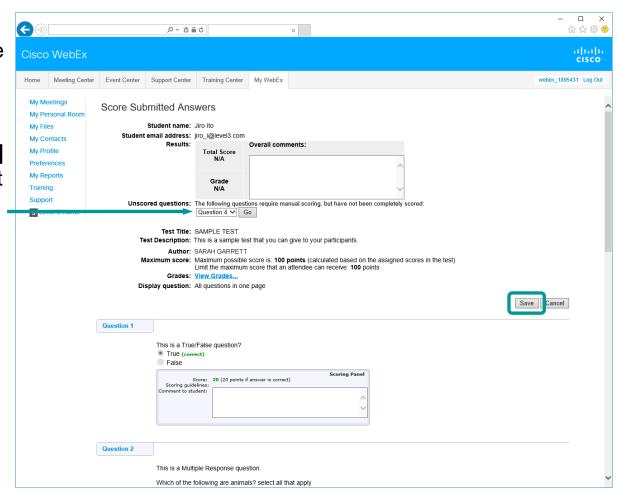

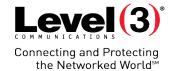

### **Grading Tests**

Once tests are graded, you can view the score.

 Click the [Student Name] to review a submitted test and rescore answers

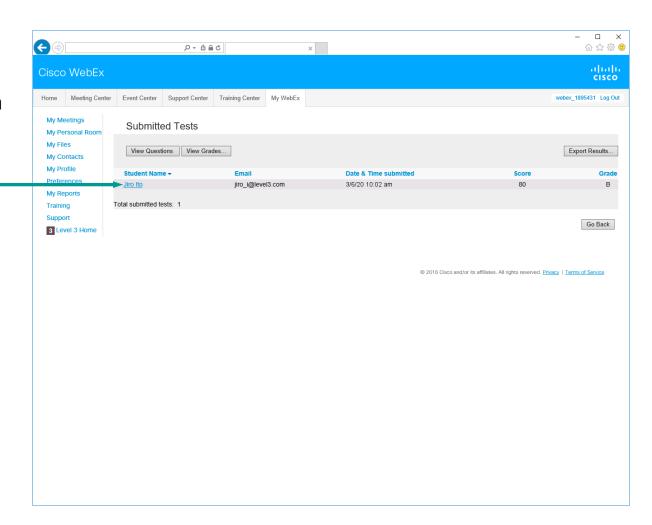

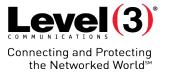

# **Host: Inside the Session Test**

### **Host: Inside the Session Test**

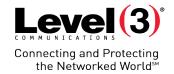

### Starting a Test for All

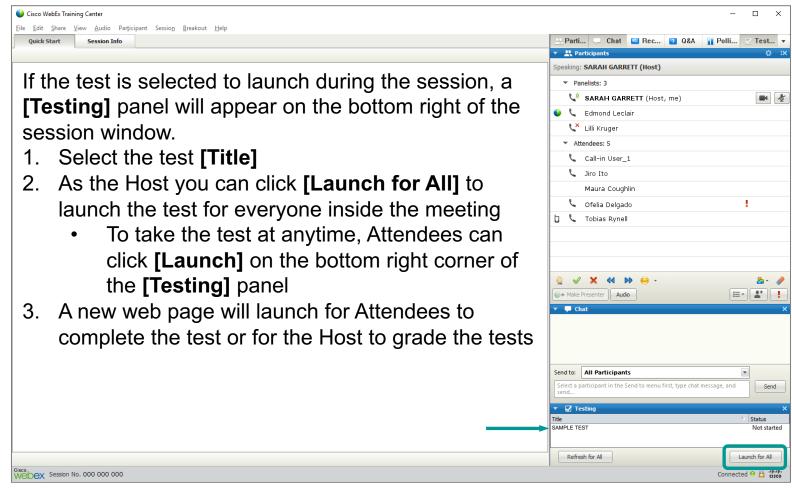

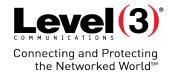

# **Instant Session**

Instant sessions allow you to start a session without scheduling. The session will take the default settings for Training Center.

### **Instant Session**

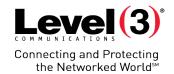

### Starting an Instant Session

- 1. Click the [Training Center] tab
- 2. Select [Instant Session] on the left side
- 3. Insert a [Topic]
- (Optional) [Set session password]
- 5. (Optional) Select the check box for [Teleconference]
- 6. Click [Start Session]

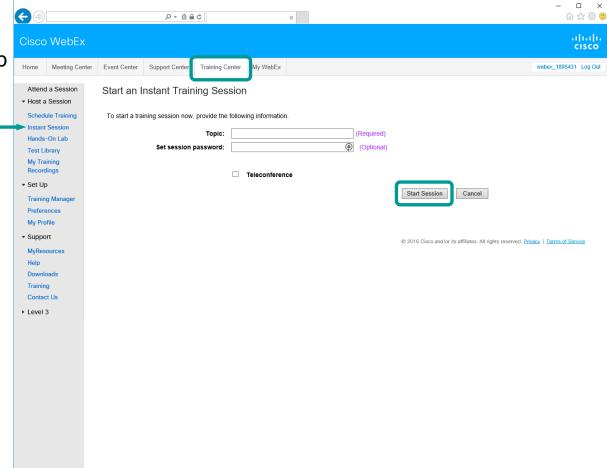

Audio will not be available unless you select the check box for [Teleconference]

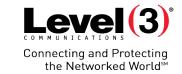

Customize your meeting including:

- Adding tests
- Customizing registration
- Pre-assign Breakout sessions

# Level (3) Connecting and Protecting the Networked Worlds

### **Basic Information**

- Click the [Training Center] link at the top of the page
- Select [Schedule Training] on the left hand menu
- Fill out the 'Session and Access Information' section
- 4. (Optional) click the [Start Session] button
  - Or scroll down for additional options

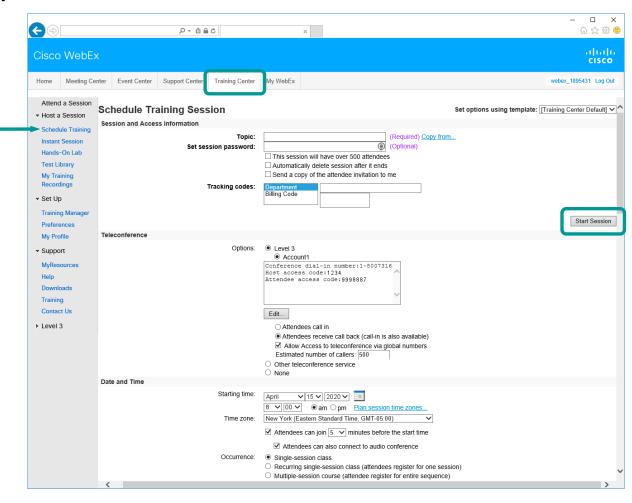

# Level (3)° Connecting and Protecting the Networked Worlds

### **Basic Information**

- Click the [Training Center] link at the top of the page
- Select [Schedule Training] on the left hand menu
- Fill out the 'Session and Access Information' section
- 4. (Optional) click the [Start Session] button
  - Or scroll down for additional options

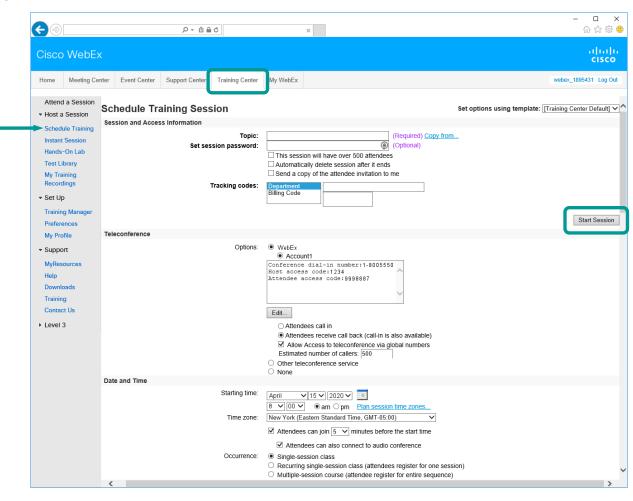

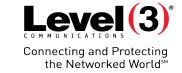

\_ 🗆 ×

### Registration and Invites

# [Attendee Registration] is optional, but if selected you can:

- Customize registration form or save customized registration form to use later
- Automatically approve registration requests
- Set registration password
- Set registration close date
- Set maximum registration
- Enable a waitlist
- Allow Attendees to cancel registration requests

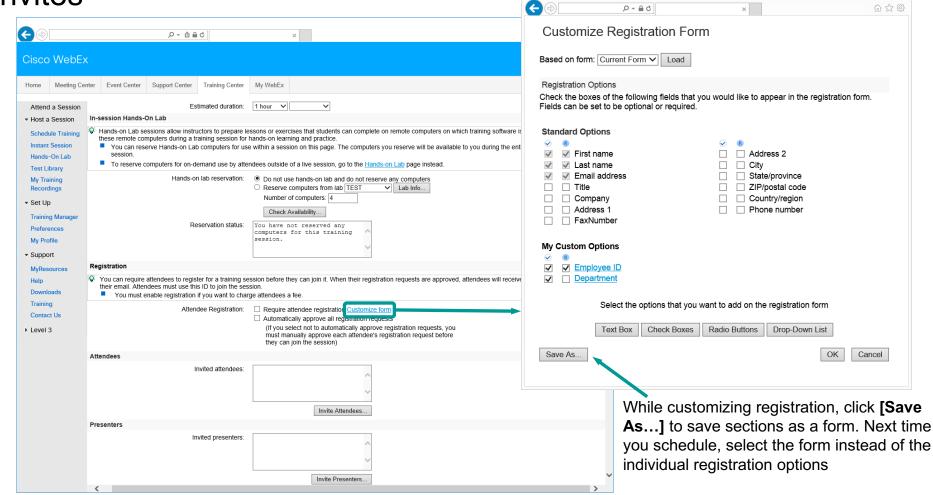

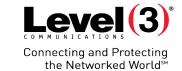

### **Session Options**

Use **[Edit Options...]** to customize the Training Session:

- Set options for the entire Training Session
- Limit Attendee privileges for:
  - Session
  - Documents
  - Other Options

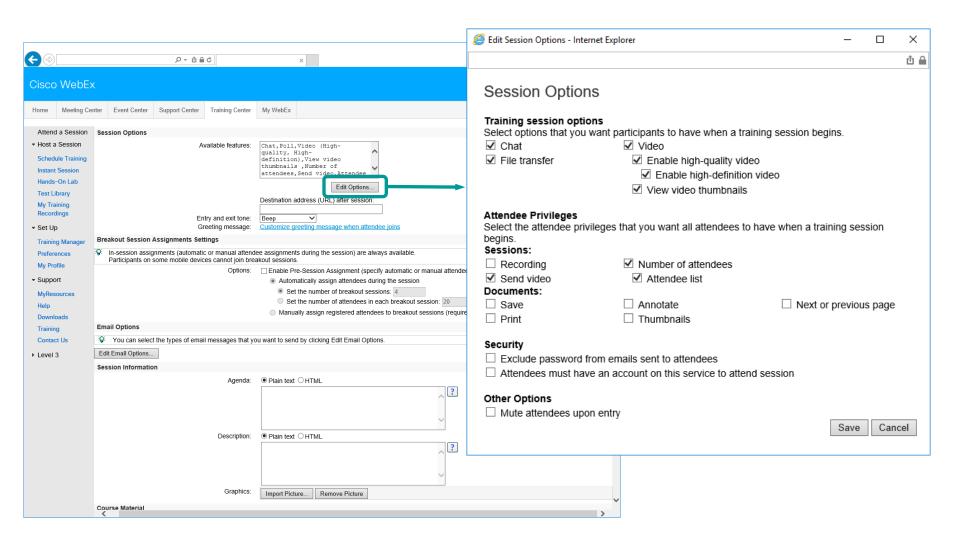

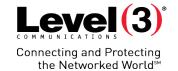

OK Cancel

份 公 戀 😃

Greeting Message and Breakout Session

With [Breakout Session Assignments Settings] you can pre-enable Breakout Rooms within your Training Session. If not selected, Breakout Sessions can be enabled during the meeting.

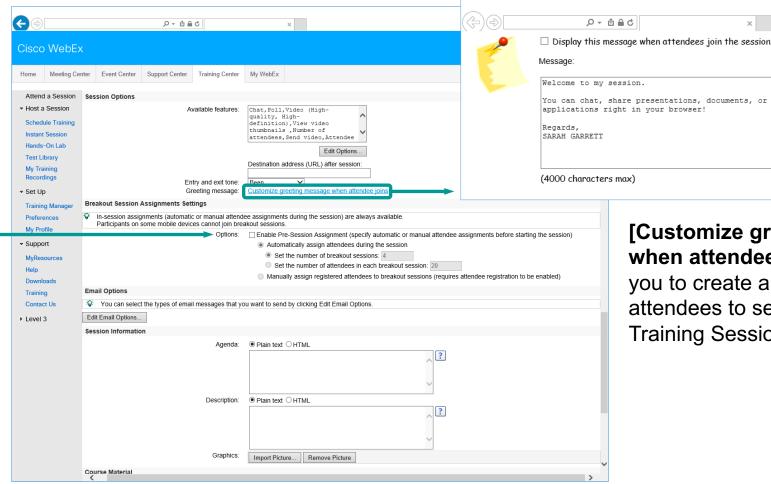

[Customize greeting message when attendee joins] allows you to create a message for attendees to see they join the Training Session.

# Level (3)° Connecting and Protecting the Networked Worlds

### Add Course Material

Attendees can download material before the Training Session when the Host uses [Add Course Material...] to preload documents.

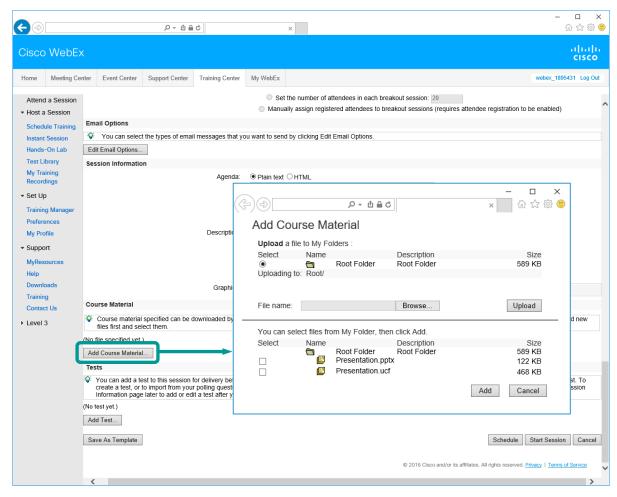

- Click [Browse...] to select a file on your computer
  - If your file is already listed, skip to step 4
- 2. Then click [Upload]
- The file will now appear in the list at the bottom of the popup box
- 4. Select the file [Checkbox] and click [Add]

# Connecting and Protecting the Networked Worlds \*\*The Networked Worlds\*\*\* \*\*The Networked Worlds\*\*\* \*\*The Networked Worlds\*\* \*\*The Networked Worlds\*\* \*\*The Networked Wor

### Add a Test

Tests must be added during the scheduling process. Use **[Add Test...]** to assign a test to the Training Session.

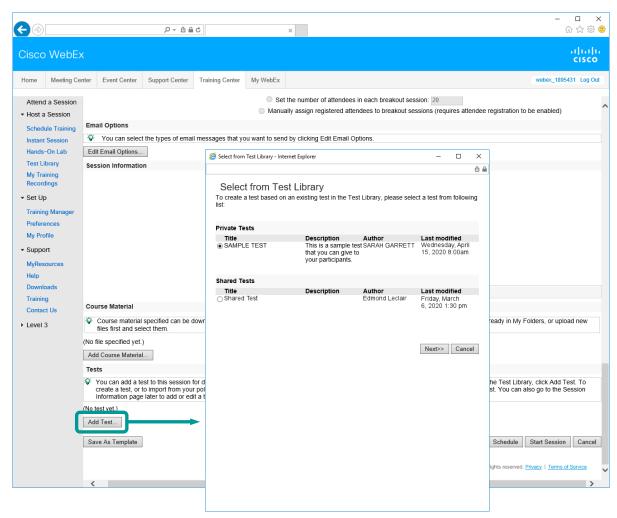

- Select your desired test [Radio Button]
- 2. Click [Next>>]
- 3. Choose delivery options (see next page)

# Level 3° Connecting and Protecting the Networked Worlds

### Add a Test (Continued)

# Select your test and click [Next>>]

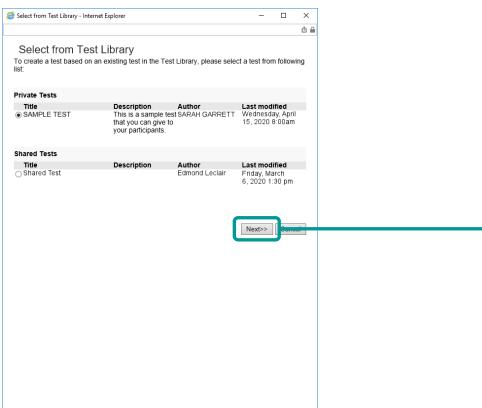

# Change test delivery options and select [Save]

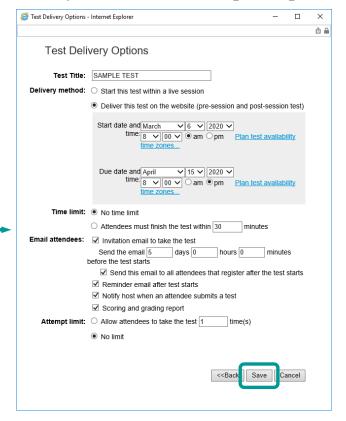

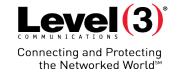

Saving Scheduling Templates (Optional)

- Saving as a template will allow you to select all settings automatically during the next time you schedule a Training Session.
- Your [Templates] will be available in the top right corner of the [Schedule Training] page

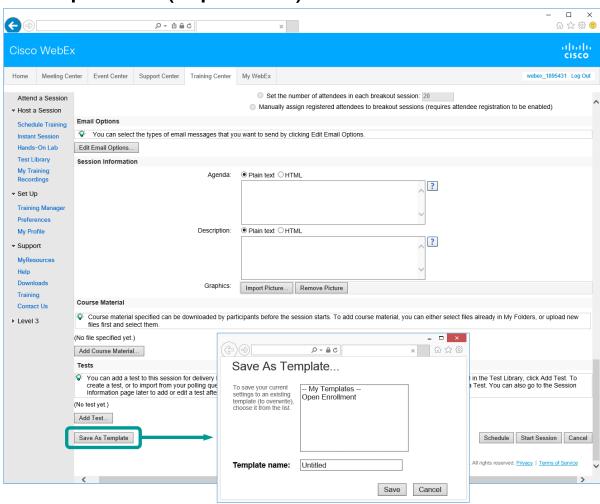

- Name your template
- 2. Click [Save]

# Level (3)° Connecting and Protecting the Networked Worlds

## Schedule or Start the Training Session

After selecting options for your Training Session you can:

- [Schedule] the session
- [Start Session] instantly
- training and return to the home page

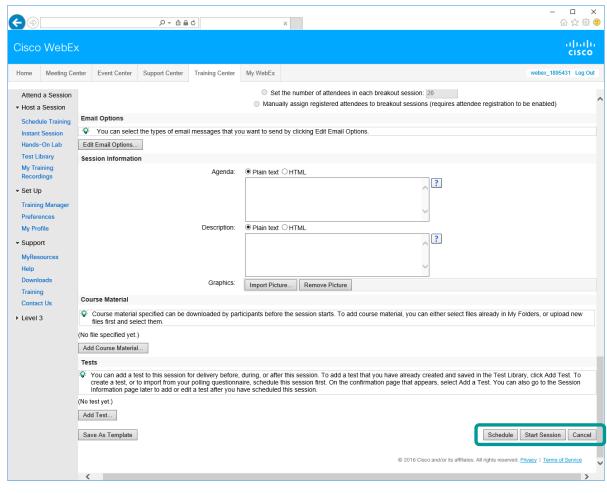

# Connecting and Protecting the Networked Worlds

### Session Scheduled Review

After scheduling the Training Session, you can:

- Add a test
- View session information
- Click [Add to My
  Calendar] to add this
  meeting to your email
  calendar
- Make changes to your meeting by clicking [Edit]

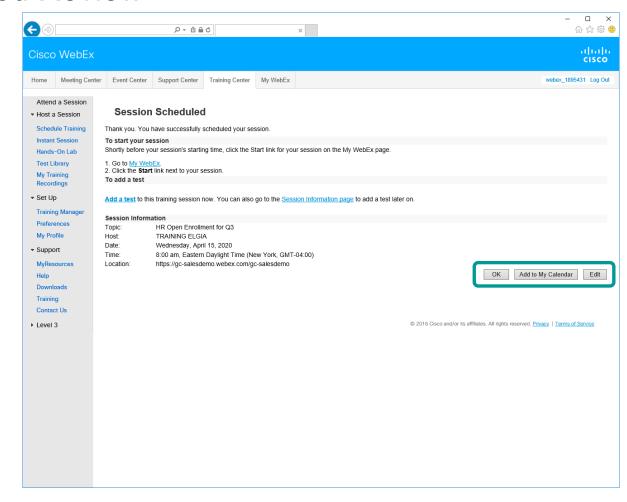

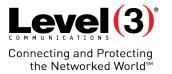

# **Emails**

After scheduling a training session, WebEx will send emails to the:

- Host
- Presenters
- Attendees

## **Emails – Host**

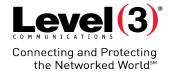

### Invitation

As the Host, you can start your meeting from either the email notification or through the Microsite

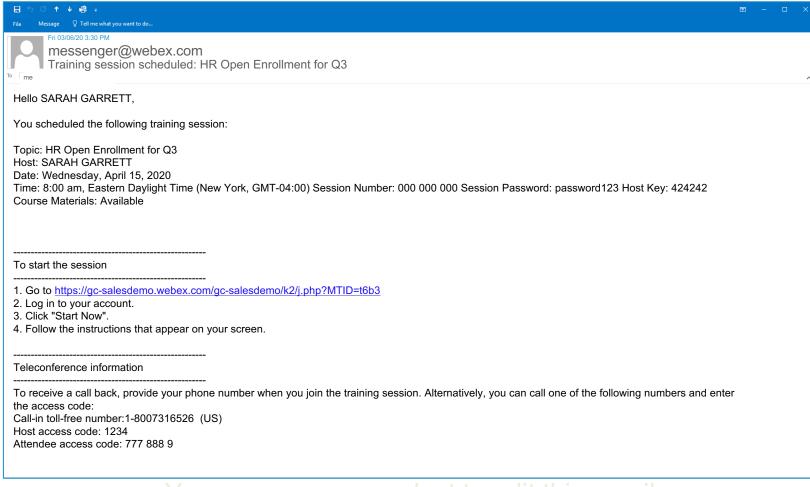

Do not share this email invitation with Attendees, it contains confidential Host access information

### **Emails – Presenter**

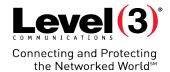

### Invitation

If multiple Presenters are invited, the first user to enter the meeting will be the Presenter. All others will join as Panelists

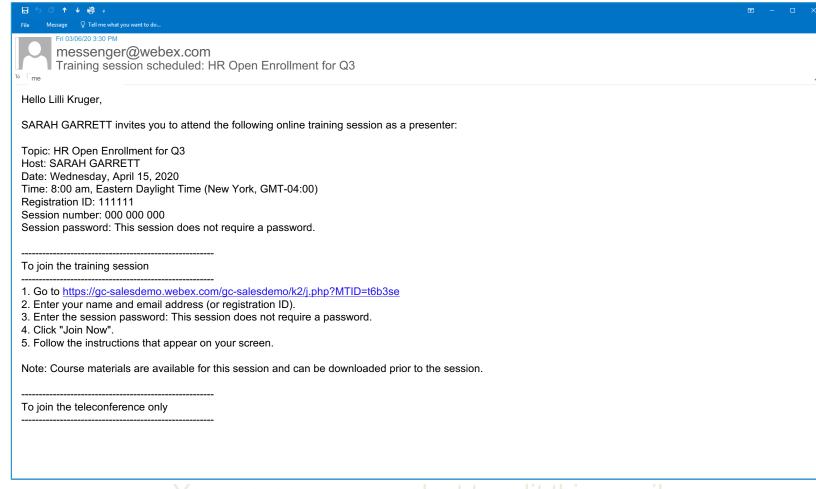

Do not share this email invitation with Attendees, it contains confidential Presenter access information

### **Emails – Attendee**

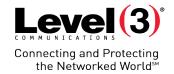

### Invitation

If an Attendee tries to join the meeting prior to the Host, the Attendee will be shown a waiting page. Once the Host joins the meeting, Attendees will be placed inside the session.

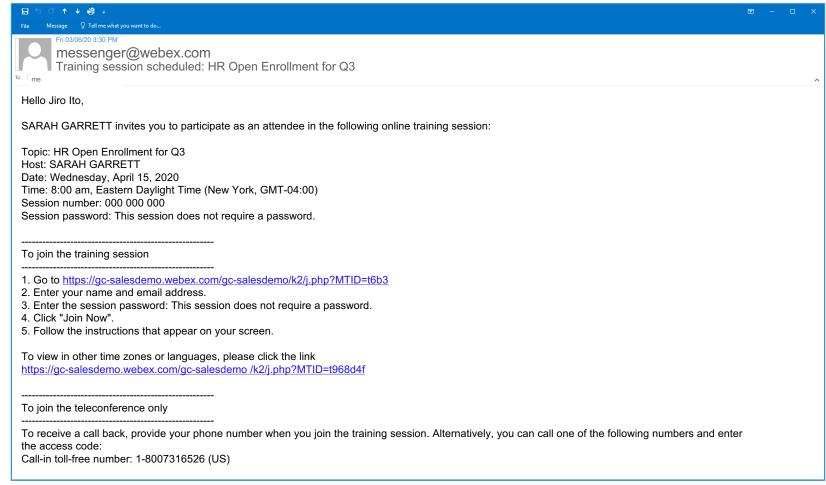

### **Emails – Attendee**

# Level (3)° Connecting and Protecting the Networked World<sup>5M</sup>

### Invitation

If an Attendee tries to join the meeting prior to the Host, the Attendee will be shown a waiting page. Once the Host joins the meeting, Attendees will be placed inside the session.

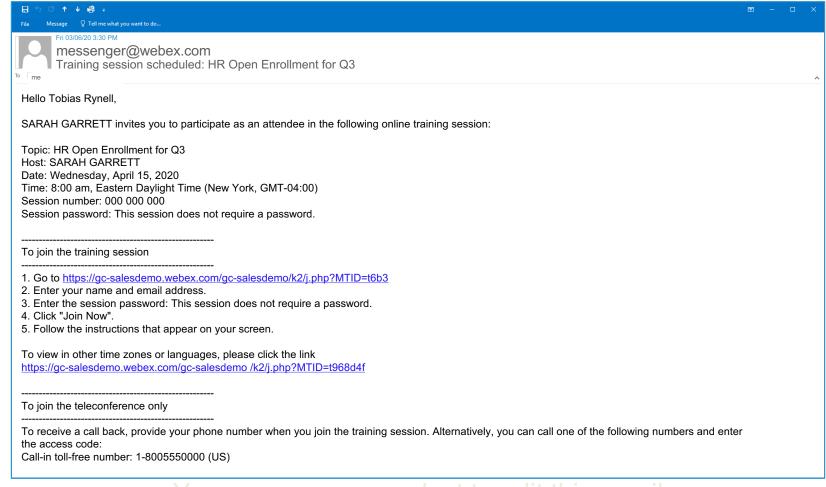

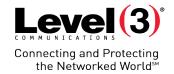

# **Participant Registration**

The Host may require registration. If so, Attendees will receive an email with instructions.

# **Participant Registration**

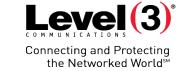

### Request Email

If registration is required, Attendees will receive a registration request

- 1. Click the [URL] to fill out the registration form
- 2. Fill out the registration form
  - Questions may vary
- 3. Click [Register]

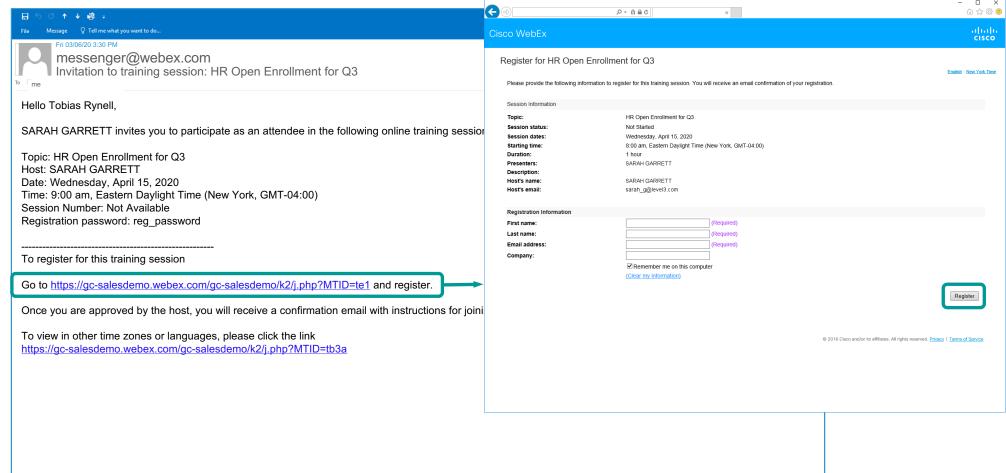

# **Participant Registration**

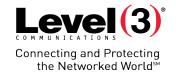

### Pending Host Approval Email

After filling out the registration, Attendees will receive an email notification.

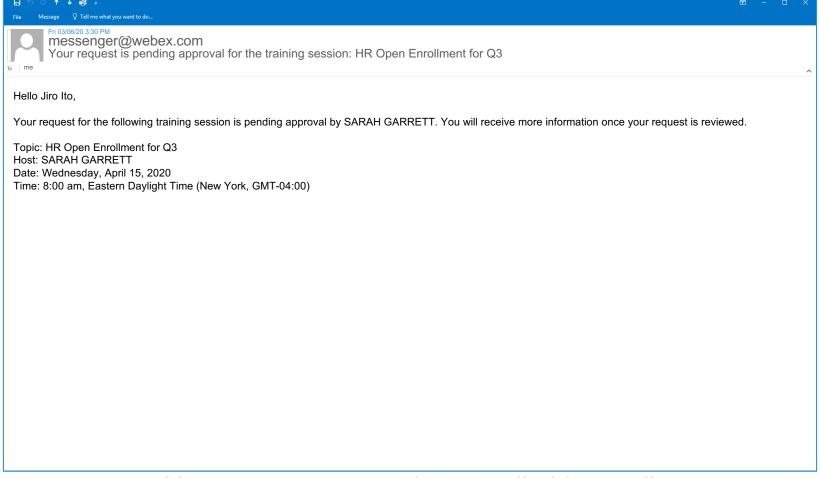

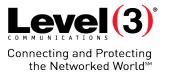

If 'Automatically Approve all Registration Requests' is not selected, the Host will have to manually approve or reject registration requests.

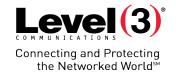

### **Email Notification**

After the Attendee fills out registration, the Host will receive an email notification.

 Log into your Microsite to manage registration

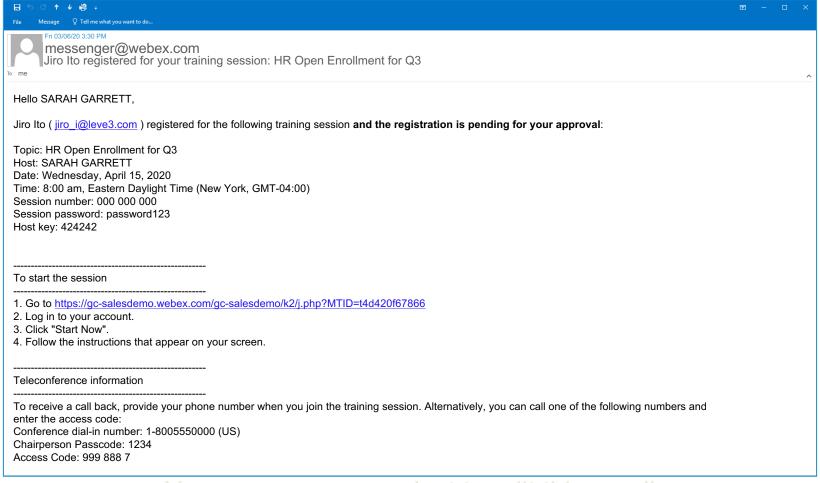

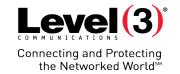

### Accessing Registration Responses

If [Automatically Approve Registration] is not enabled, the Host will have to manually approve or reject registration requests

- Click [My WebEx] on the top bar
- 2. Select [My Meetings] on the left menu
- Navigate to your meeting using the date and calendar functions
- 4. Click the number link [URL] under the registration column

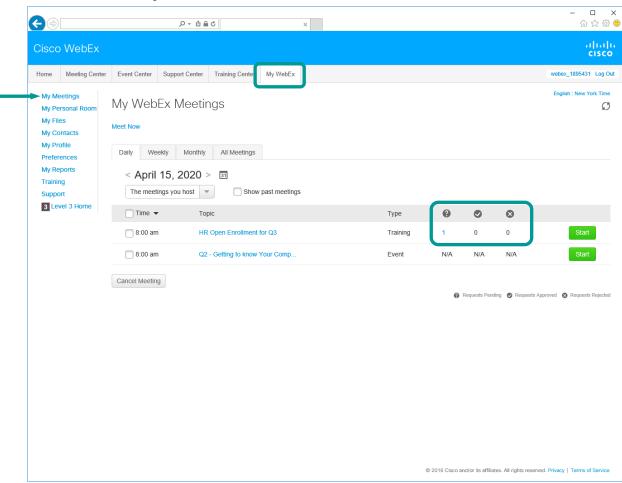

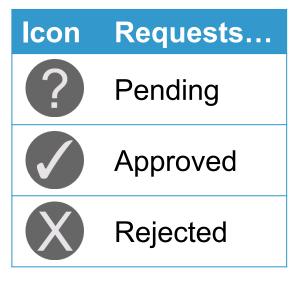

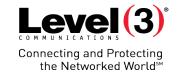

## Accessing Registration Responses (Continued)

There are 4 tabs to view Attendee's registration status:

- Pending
- Approved
- Rejected
- All

To review or change registration:

- 1. Click the appropriate tab
- Select the check box next to the Attendee's name
- 3. Click [Accept] or [Reject]

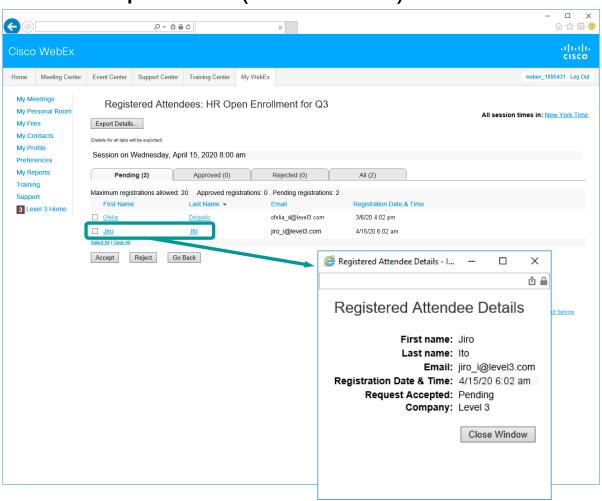

Click Attendee's name to view registration details

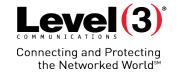

# Starting and Managing Your Training Session

# Starting and Managing Your Training Session

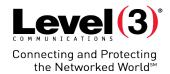

### **All Upcoming Trainings**

The Host can edit a scheduled Training Session or start the meeting:

- 1. Click [My WebEx] on the top bar
- 2. Select [My Meetings] on the left menu
- 3. Navigate to your meeting using the date and calendar functions
- 4. Click the meeting [Topic] to edit or manage tests
- 5. (Optionally) Click the [Start] button to start the conference

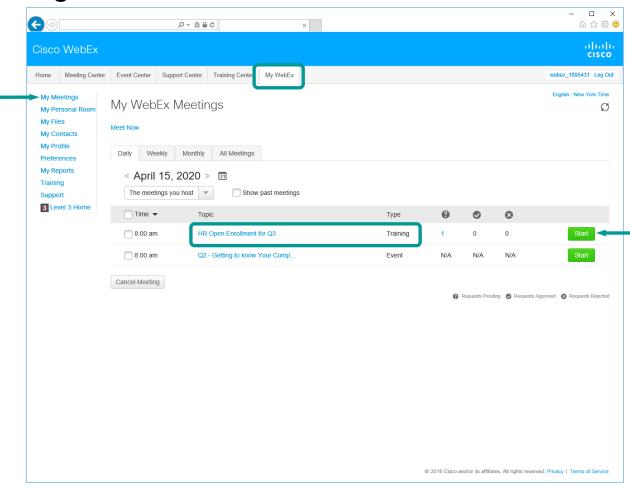

Training Sessions are indicated by the word 'Training' under the **[Type]** column

# Starting and Managing Your Training Session

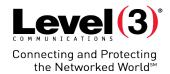

### Session Information

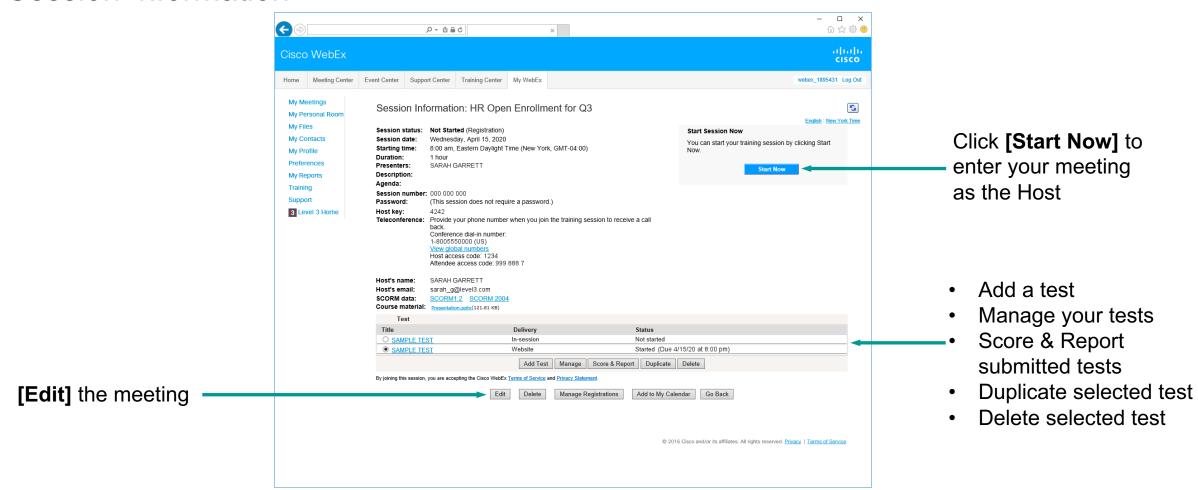

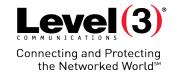

# Inside the Training Session

# **Inside the Training Session**

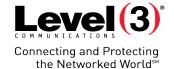

### **Training Window**

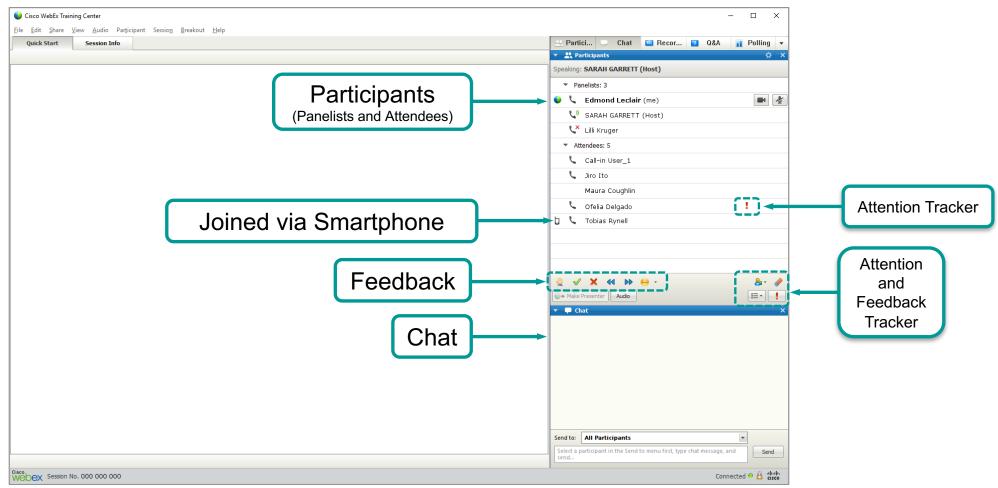

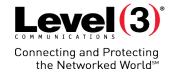

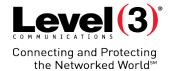

#### Non-Verbal Feedback

Feedback allows
Attendees to quickly
communicate with the
Host or Presenter.

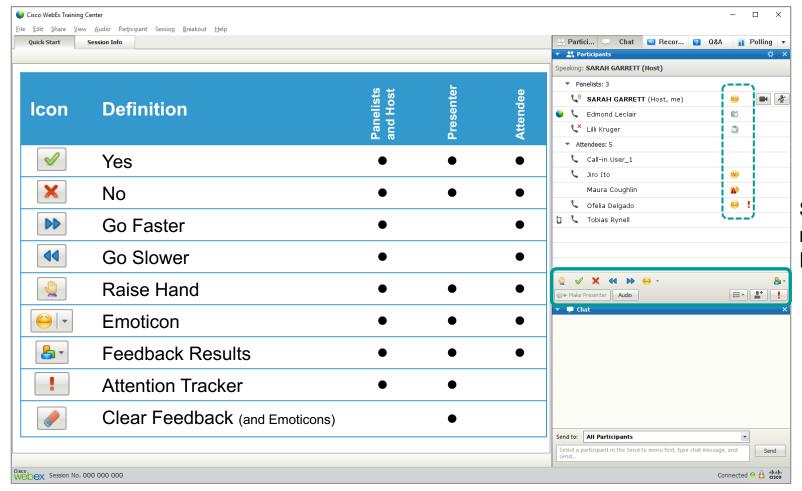

Smartphone users do not have access to the Feedback tools

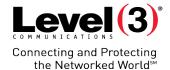

### **Emoticons**

Emoticons are a great way to express your feelings inside the meeting.

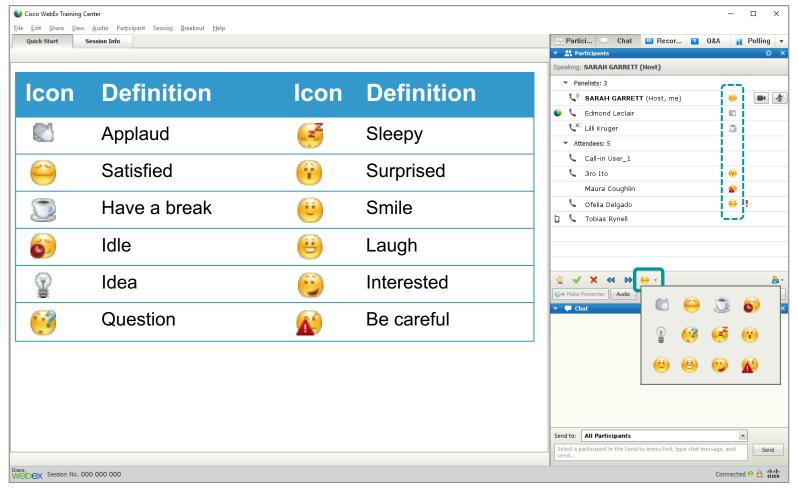

Smartphone users do not have access to the Feedback tools

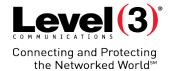

### Yes/No Feedback

Use the Yes/No tracker for on the fly polling

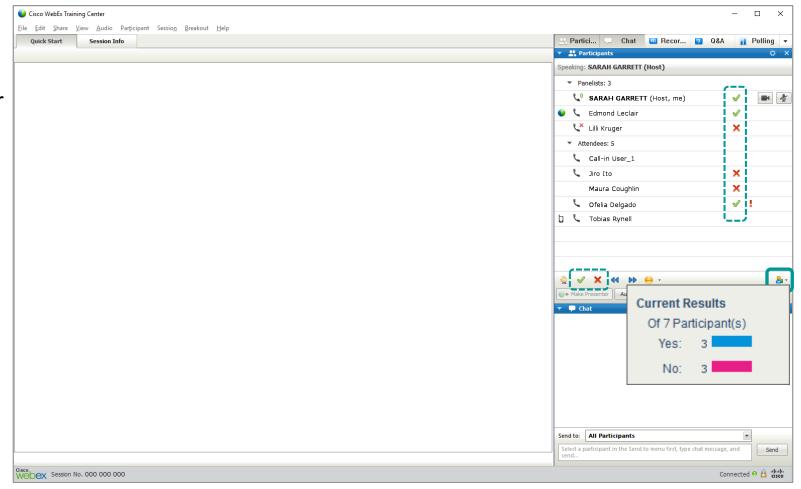

Smartphone users do not have access to the Feedback tools

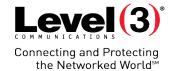

#### **Attention Tracker**

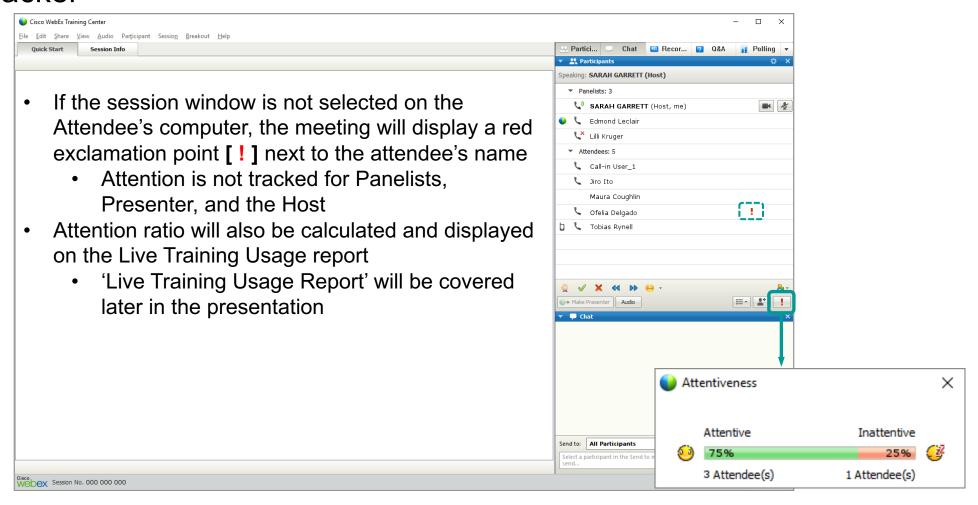

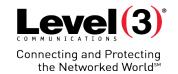

# Attendee Q&A Panel

Using the Q&A Panel is a great way to organize Attendee questions inside a meeting.

## **Attendee Q&A Panel**

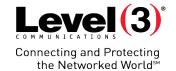

Open

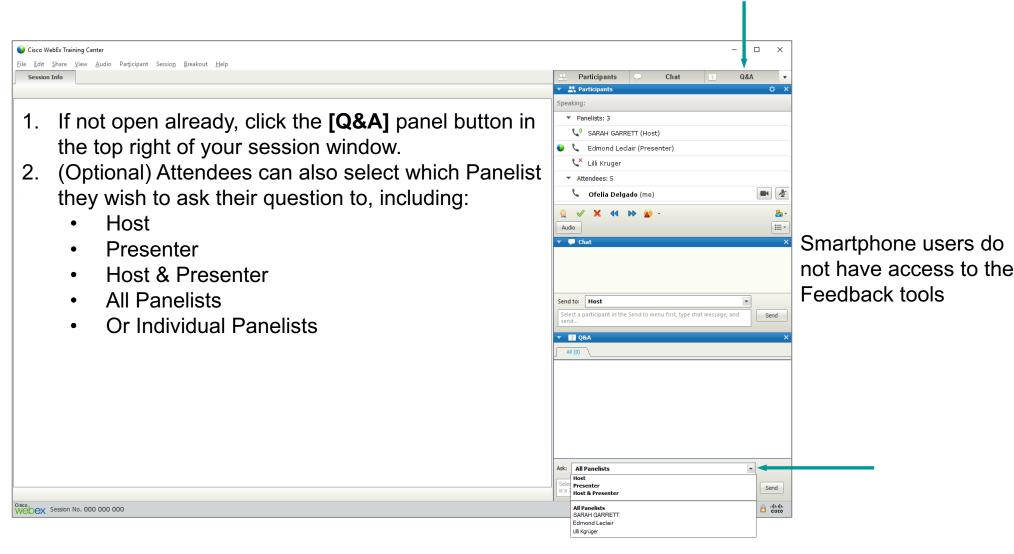

## **Attendee Q&A Panel – Send Question**

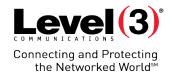

### **Send Question**

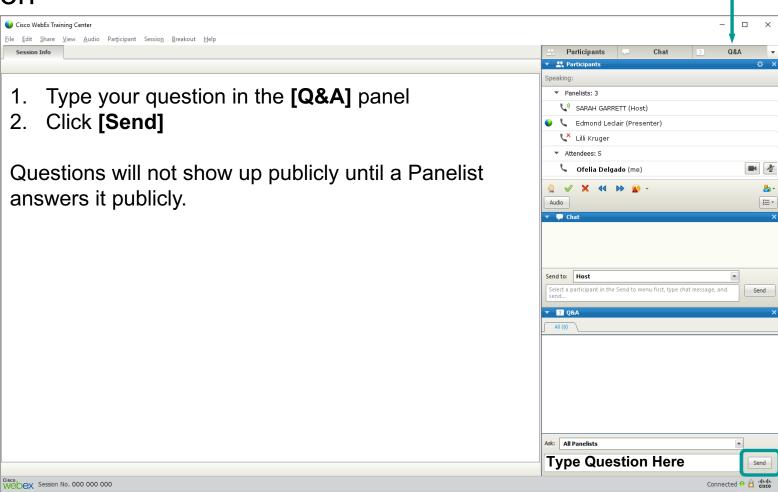

Attendees are the only ones who can ask questions

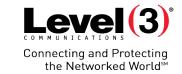

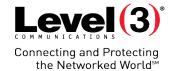

### Receiving a Question

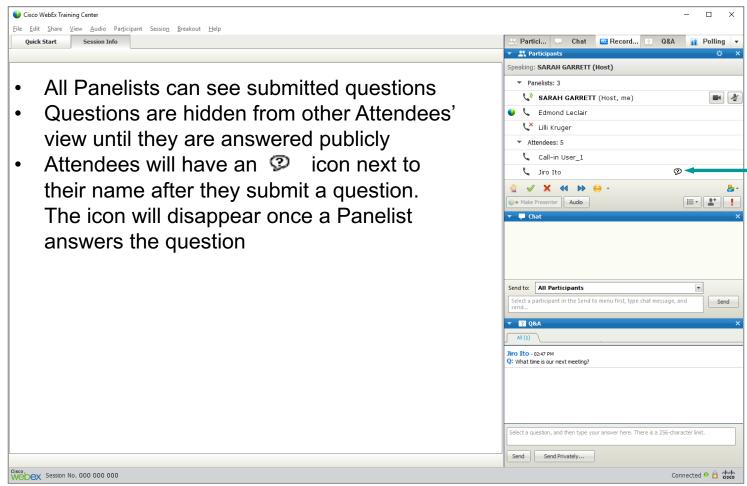

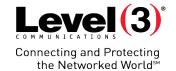

**Assigning Questions** 

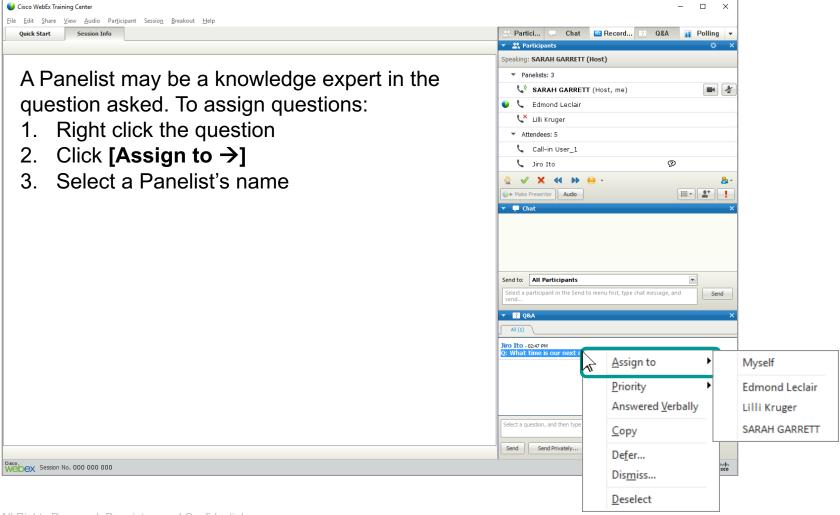

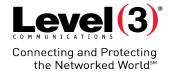

### **Assigned Questions**

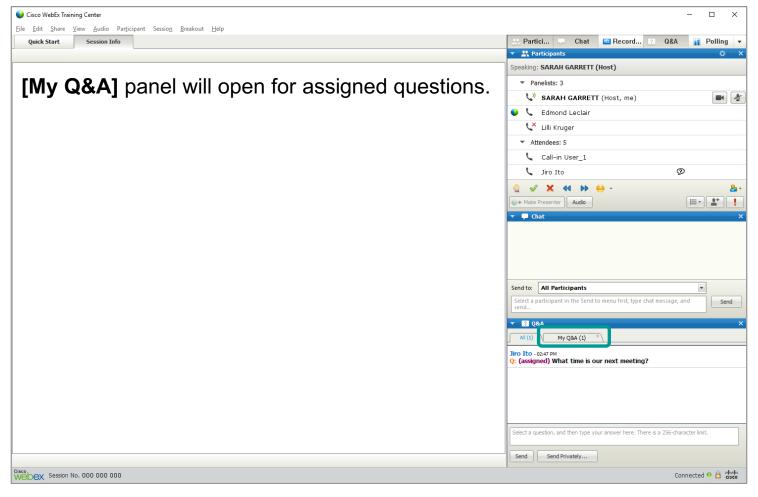

Questions you answer will also appear in the [My Q&A] panel

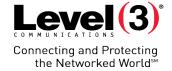

### **Priority Assignments**

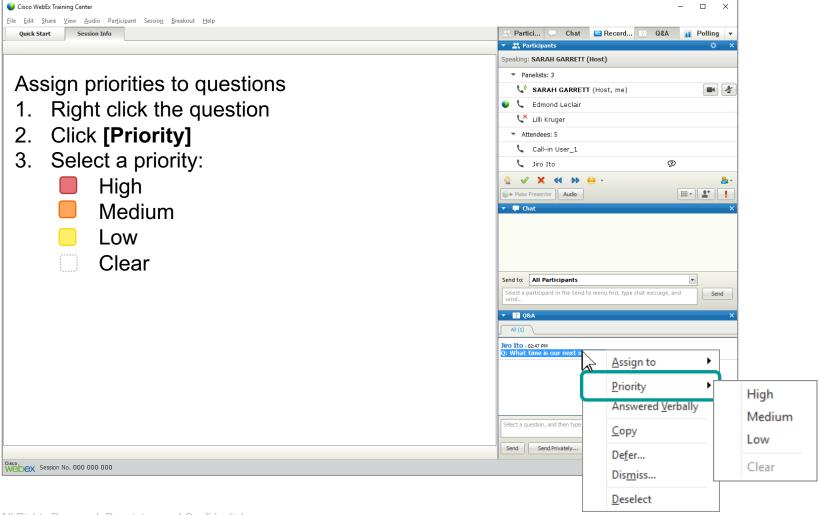

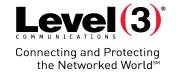

### **Priority Assignments**

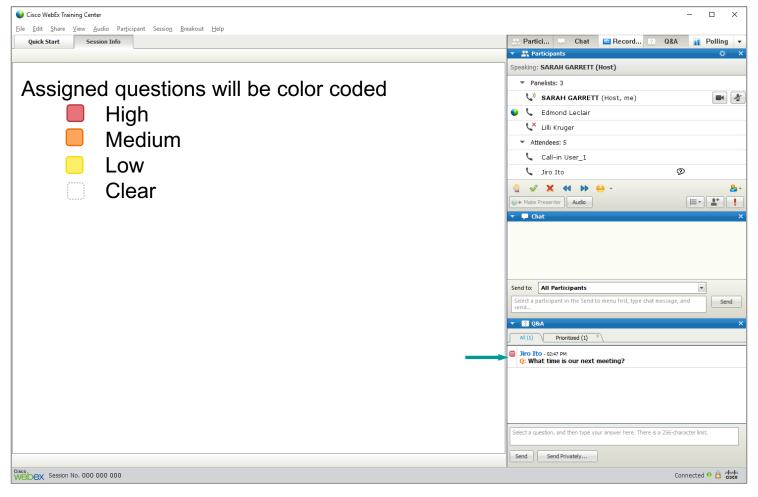

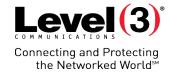

#### **Sorting Prioritized Questions**

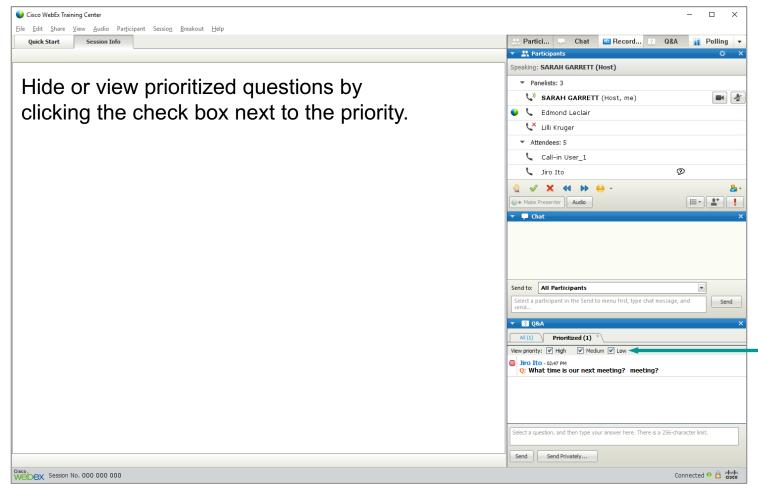

# Level (3)° Connecting and Protecting the Networked World<sup>SM</sup>

#### **Defer Questions**

Defer questions with a standard response or custom response.

- 1. Right click question
- 2. Select [Defer...]
- 3. Choose a 'Response', either:
  - Standard
  - Custom
- 4. Click [Send]

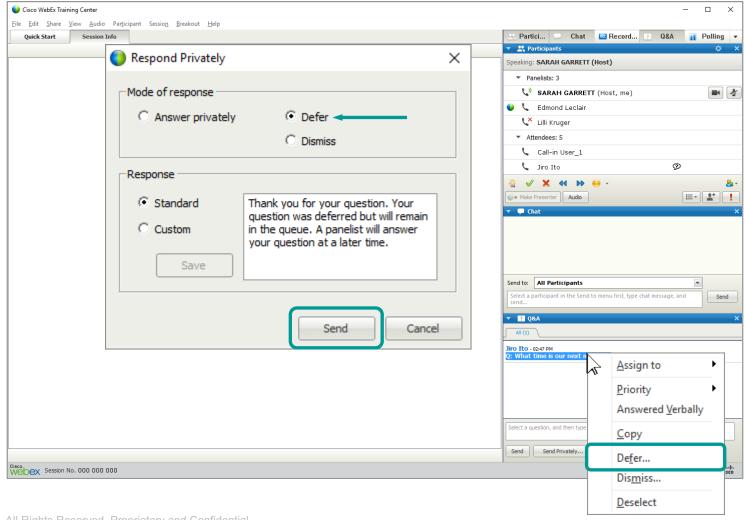

# Level (3)° Connecting and Protecting the Networked World<sup>SM</sup>

#### **Dismiss Questions**

Dismiss questions with a standard response or custom response.

- 1. Right click question
- 2. Select [Dismiss...]
- 3. Choose a 'Response', either:
  - Standard
  - Custom
- 4. Click [Send]

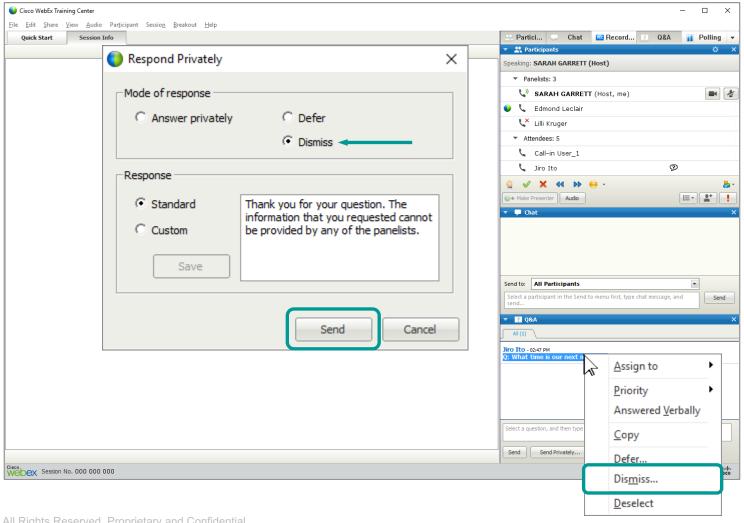

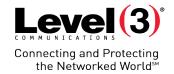

#### Send Answers Privately

Send question responses privately to the Attendee who originally asked the question

- 1. Left click question
- 2. Select [Send Privately...]
- Write a 'Custom' response
- 4. Click [Send]

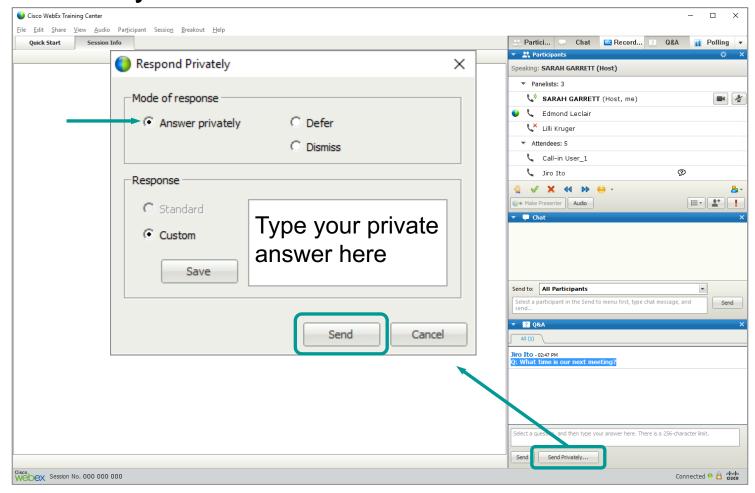

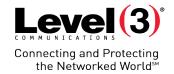

#### How to Answer Questions Publicly

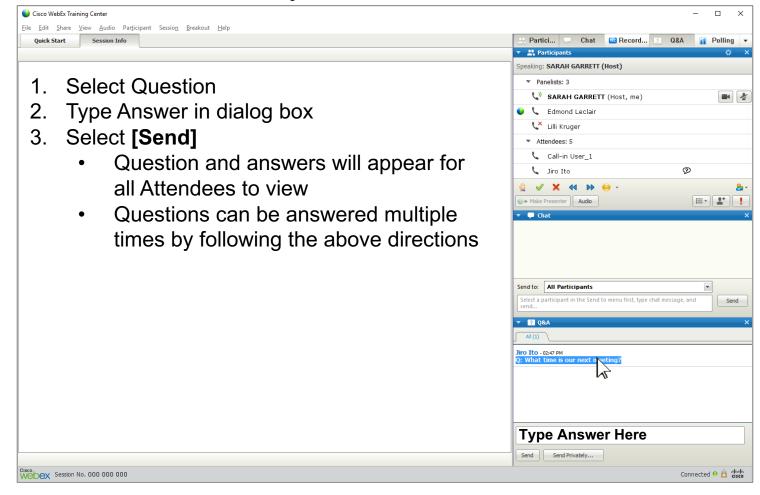

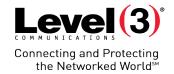

#### **Answered Questions**

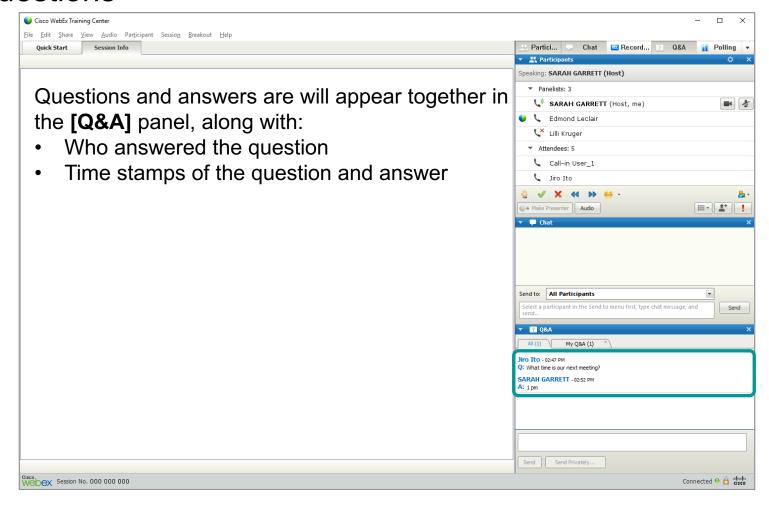

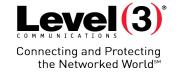

#### Save Questions and Answers

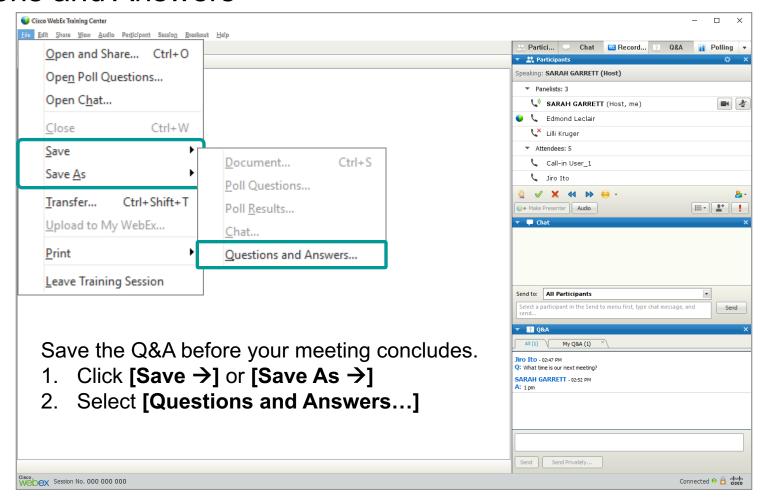

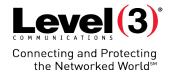

Assign your Attendees to individual virtual rooms. Attendees can now work on group projects or discuss topics.

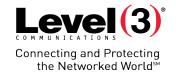

#### Opening the Breakout Room

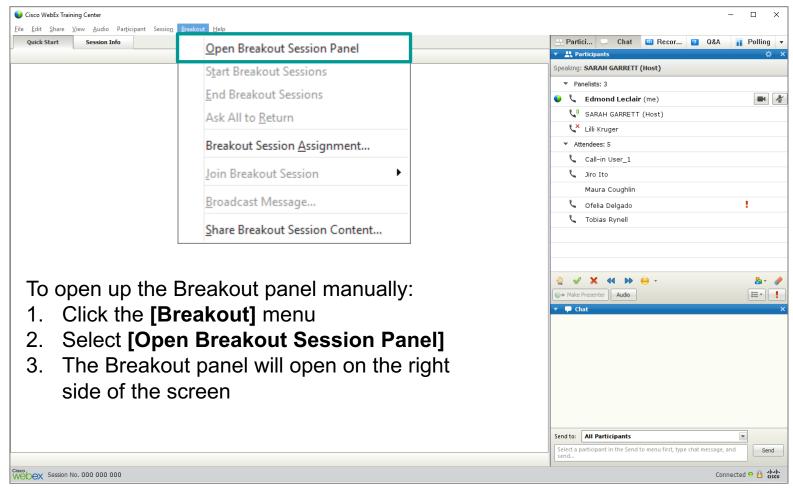

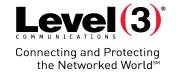

#### **Breakout Session Assignment**

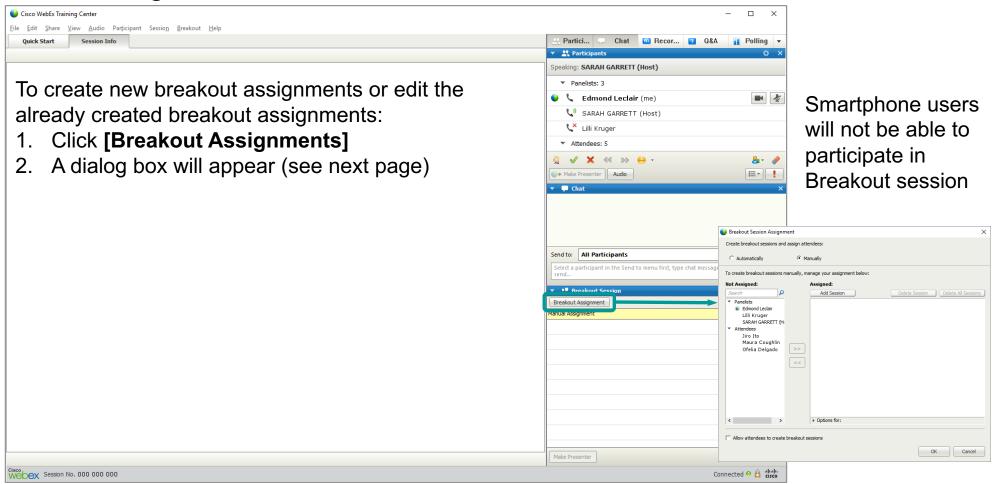

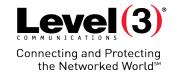

#### Breakout Session Assignment (Continued)

#### **Automatically Assign**

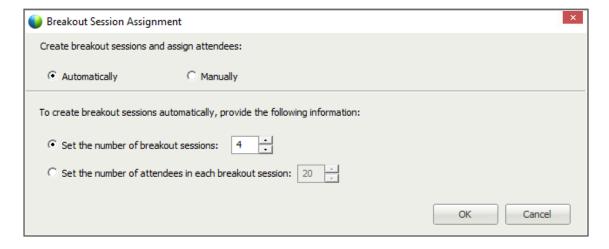

#### Manually Assign

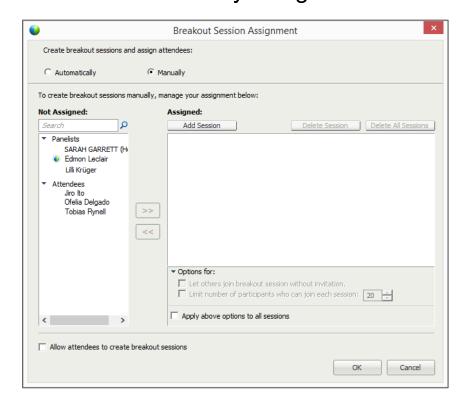

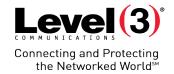

#### Breakout Session Assignment (Manual Assignment)

1. Click [Add Session]

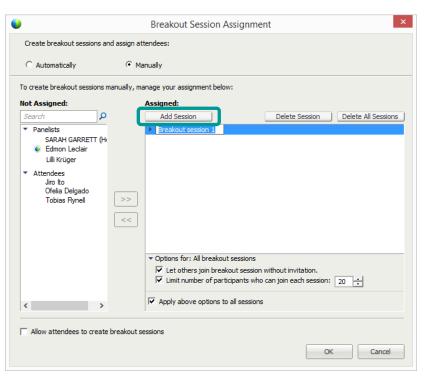

Click the Participant and the Breakout Session, select [>>]

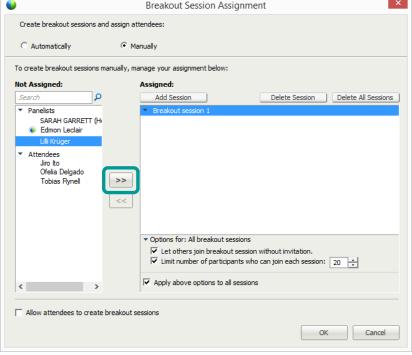

3. Select [OK] once finished

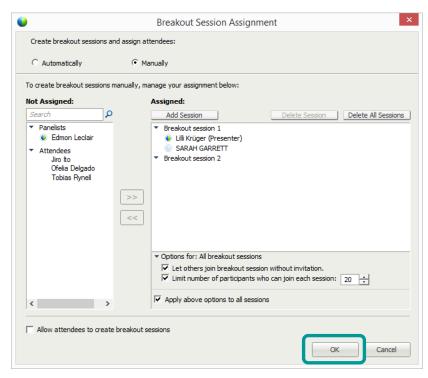

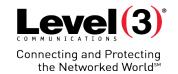

#### **Breakout Session Assignment (Breakout Options)**

Select [Presenter Ball] next to the Attendee name to assign rights

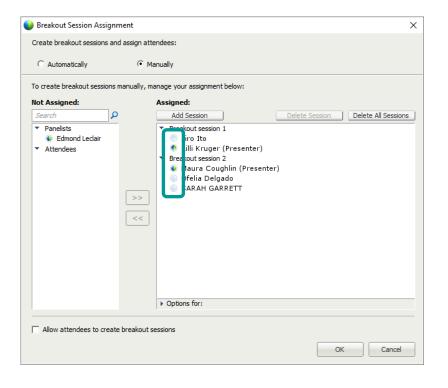

Select the [Breakout Session] then click [Options for: \_\_\_\_] for more Breakout options

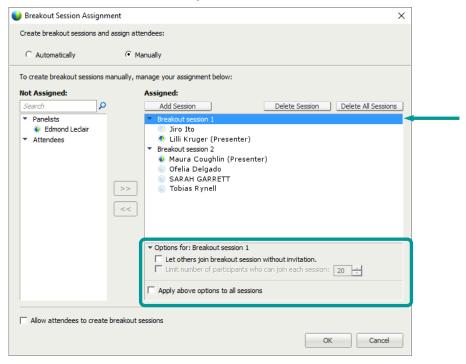

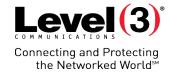

**Assigned Breakout Session** 

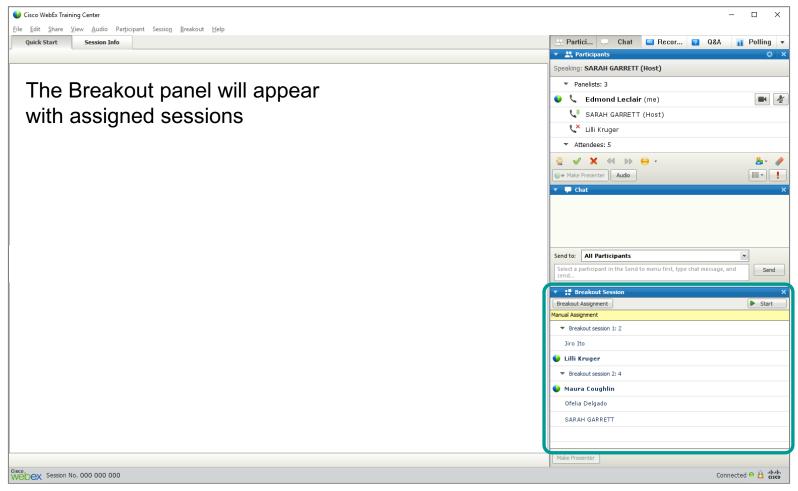

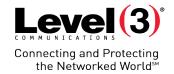

#### Assign New Presenter

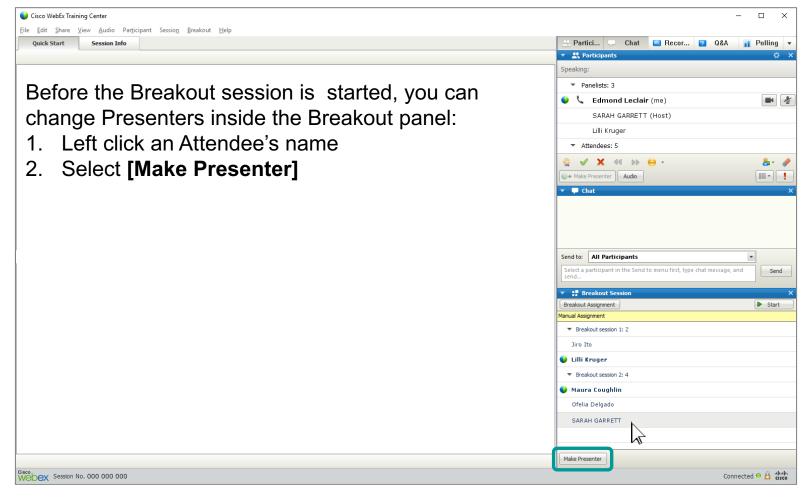

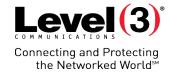

#### Start Breakout Session

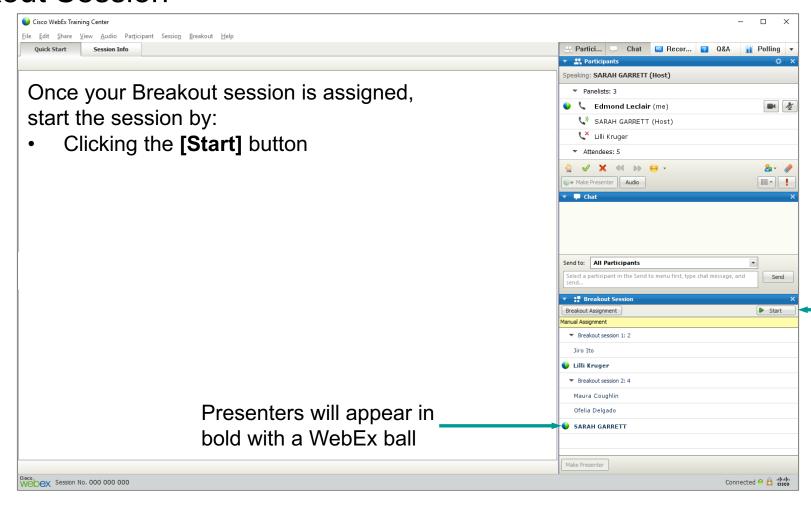

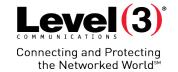

#### Start Breakout Session as a Breakout Presenter

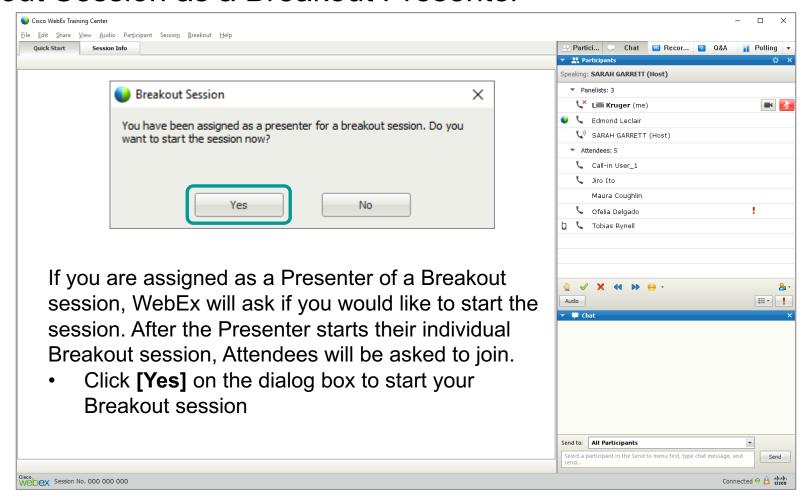

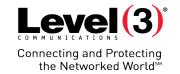

#### Inside the Session (Breakout Presenter View)

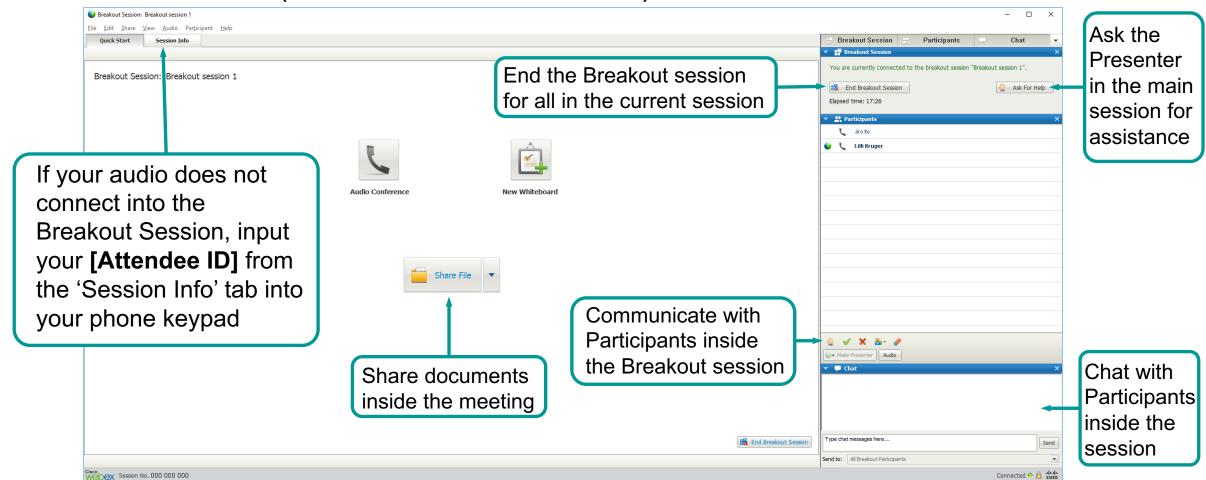

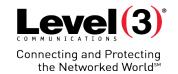

Inside the Session (Breakout Attendee View)

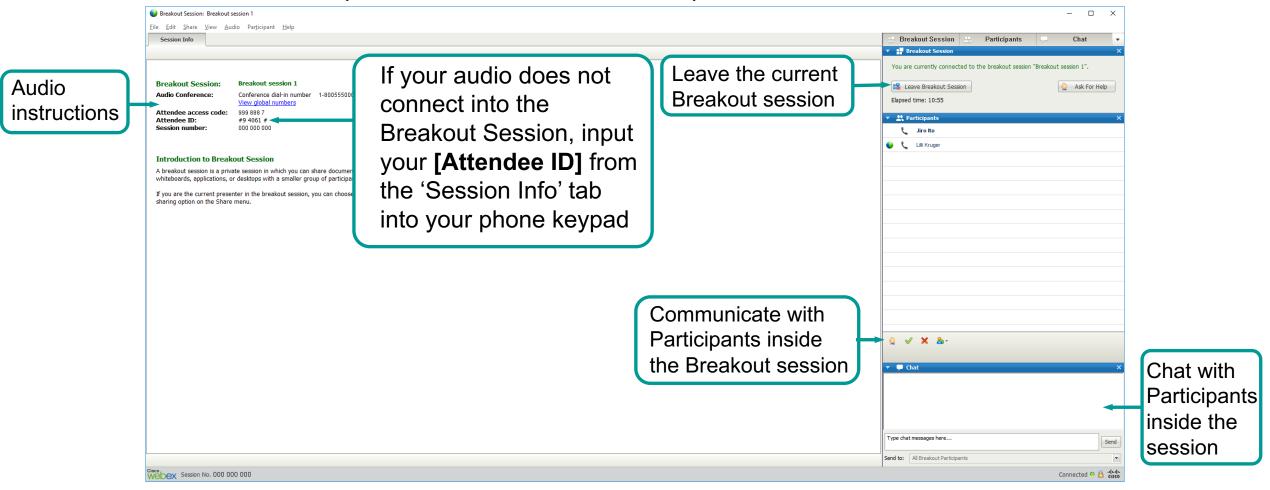

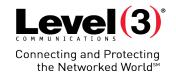

Main Conference Room – Breakout Asks for Help (Main Presenter View)

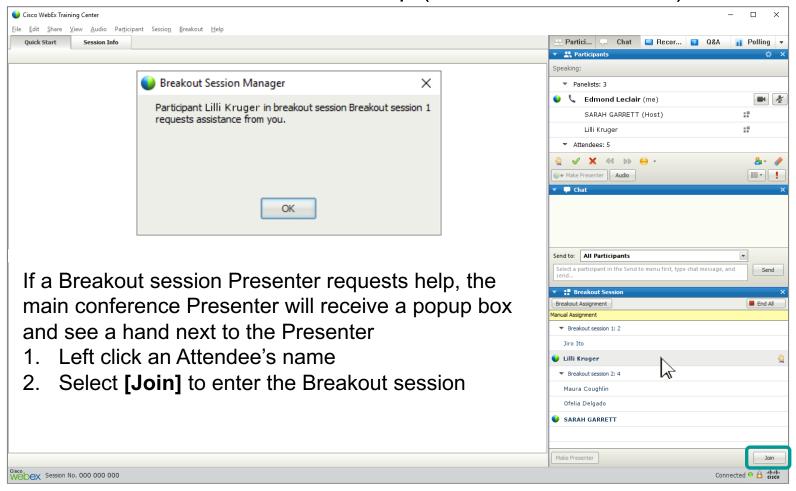

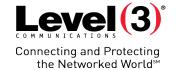

#### Main Conference (Presenter View)

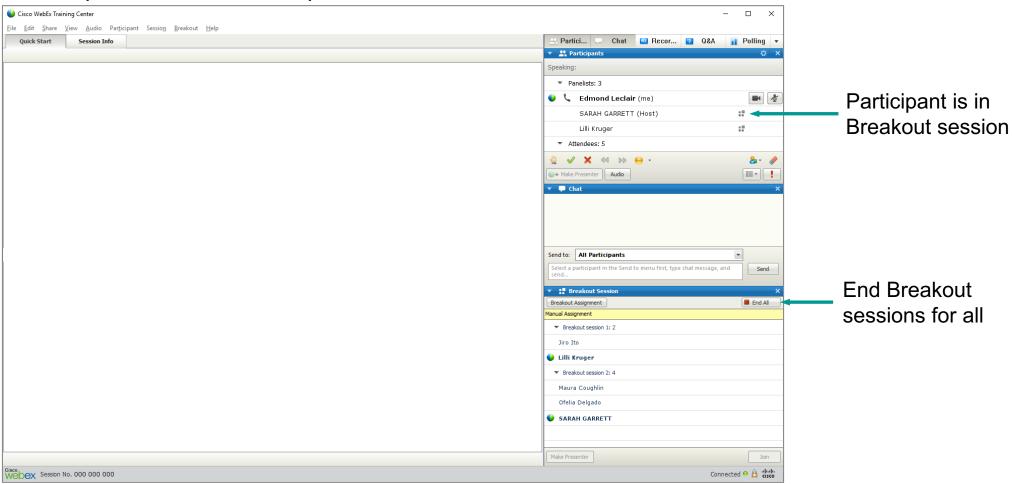

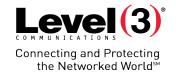

#### **Ending a Breakout Session**

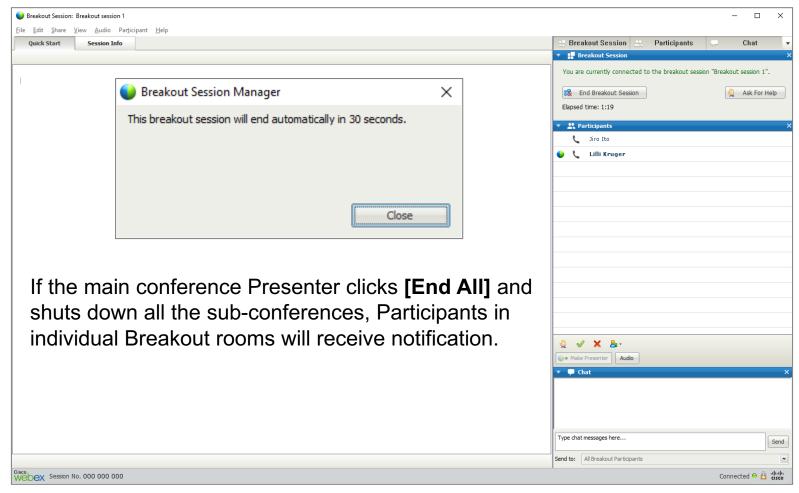

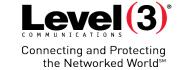

**Share Breakout Session Content** 

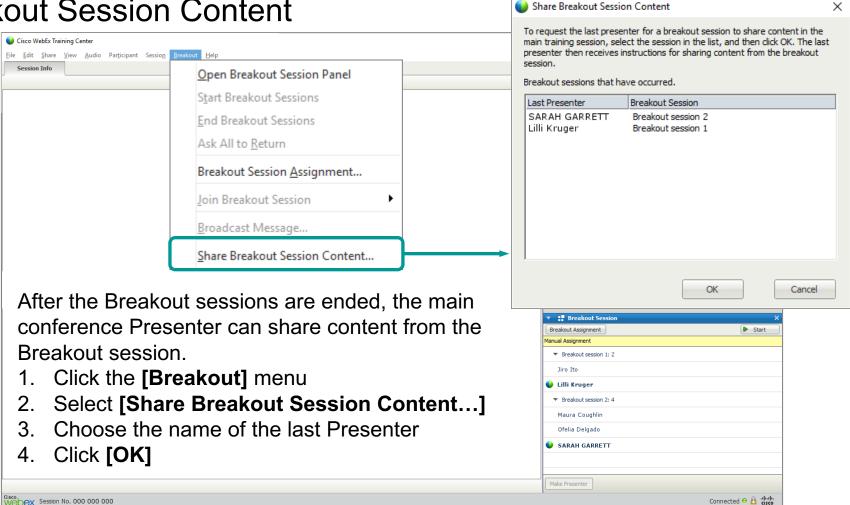

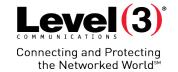

#### Share Breakout Session Content (Attendee View)

1. Select desired content to share with the main conference

2. Click **[OK]** 

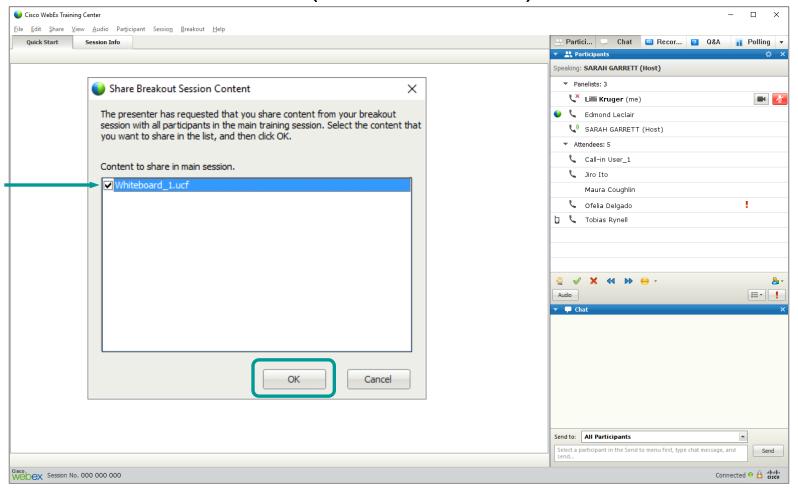

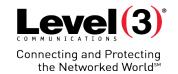

#### Shared Breakout Session Content (Shared Content)

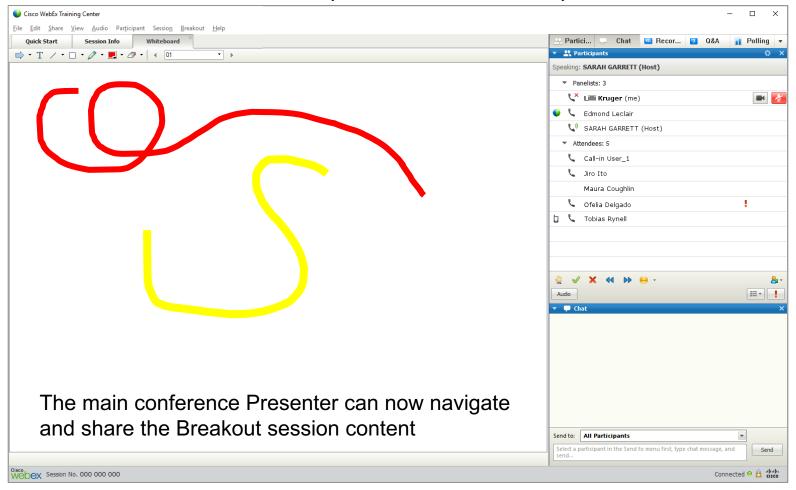

In the example, the Breakout session created and shared a Whiteboard

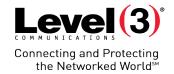

# **Training Reports**

Access the report page from your WebEx Microsite

## **Training Reports**

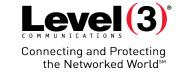

#### Main Report Page

- Click [My WebEx] on the top bar
- 2. Select [My Reports] on the left menu
- 3. Scroll down until you see the [Training Center] section

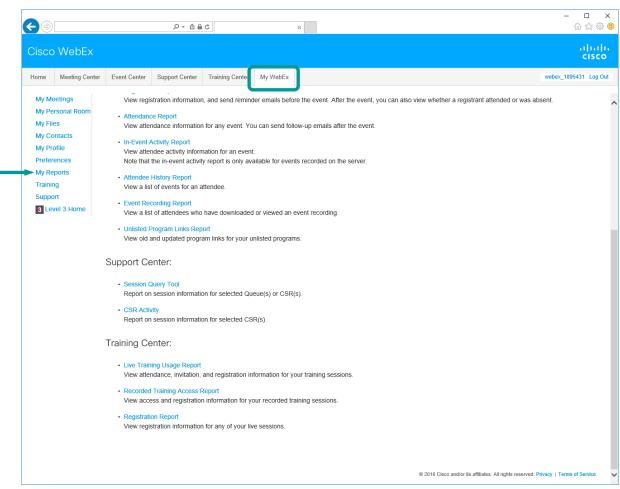

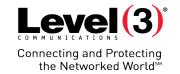

View attendance, invitation, and registration information from your Training session.

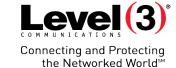

#### Opening the Report Page

Click [Live Training Usage Report]

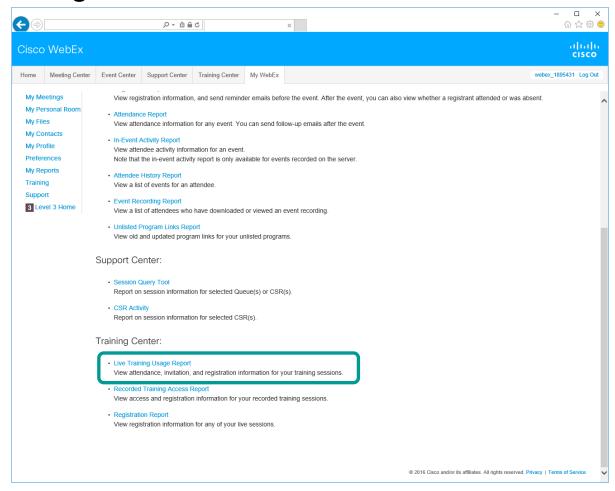

# Connecting and Protecting the Networked Worlds

#### Search Criteria

- 1. Fill out your search criteria
- 2. Click [Display Report]

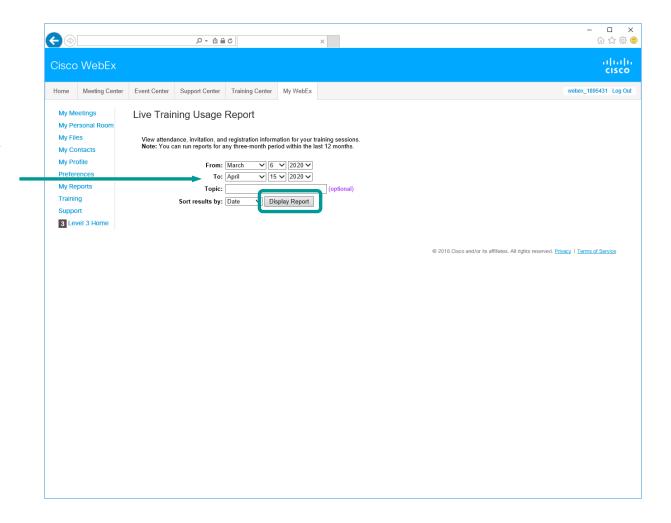

Cisco WebEx

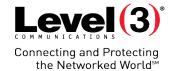

#### Report Summary Page

 Click [Export Report] to download summary list in a .csv file

Or

 Click the [Topic] of a meeting to view detailed information

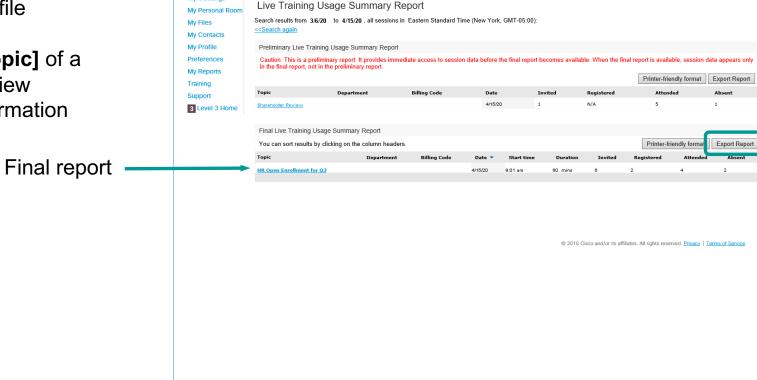

D - 0 0 0

Preliminary report, not all information will be available until the final report is processed

- 🗆

☆ 袋 ® ultulu cisco

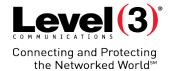

#### **Detailed Report**

Click the [View]
 dropdown to sort the
 report list

#### Or

 Click [Export Report] to download the Training Usage report into a .csv file

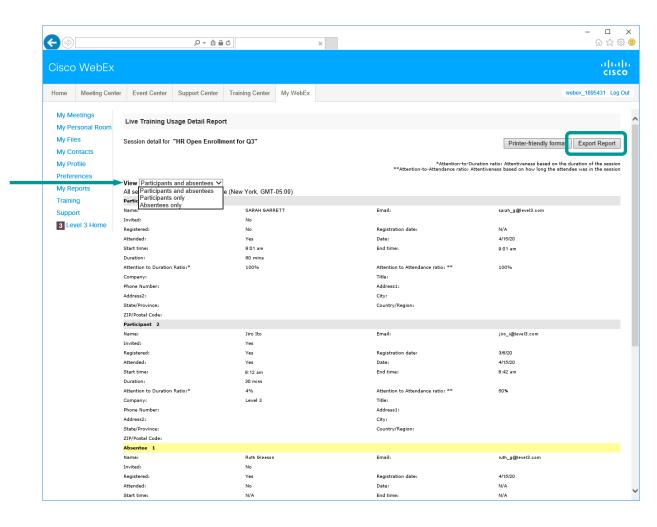

After clicking the **[Topic]** of your desired meeting you can view:

- Names
- Email
- Registration date (Optional)
- Participants who joined the session or were absent
- Registration information

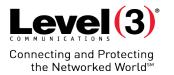

View access and registration information for your recorded training session.

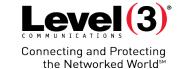

#### Opening the Report Page

Click [Recorded Training Access Report]

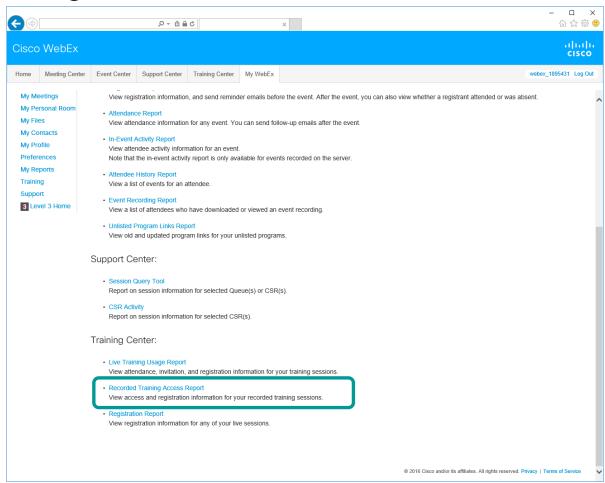

# Connecting and Protecting the Networked Worlds

#### Search Criteria

- 1. Fill out your search criteria
- 2. Click [Display Report]

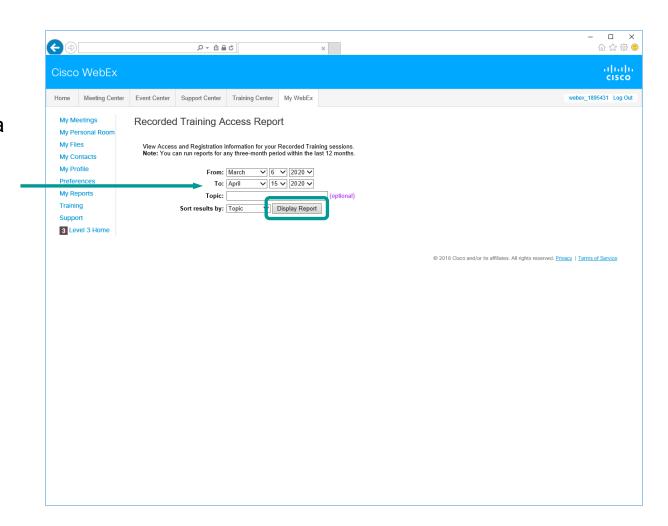

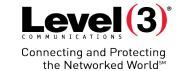

#### Report Summary Page

 Click [Export Report] to download summary list in a .csv file

Or

 Click the [Topic] of a meeting to view detailed information

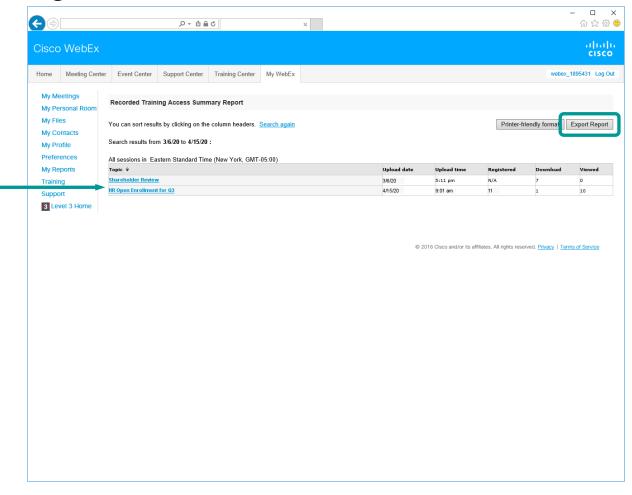

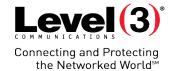

#### **Detailed Report**

After clicking the **[Topic]** of your desired meeting you can view:

- Name
- Email
- Registered (yes/no)
- Registration date (Optional)
- Viewed streamed recording
- Downloaded recording
- Access Date and Time

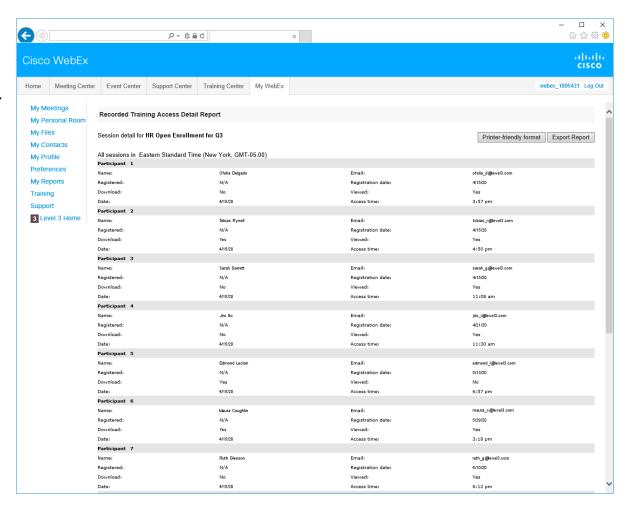

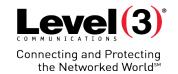

View registration information for any of your live sessions.

# Level (3)° Connecting and Protecting the Networked WorldsM

#### Opening the Report Page

Click [Registration Report]

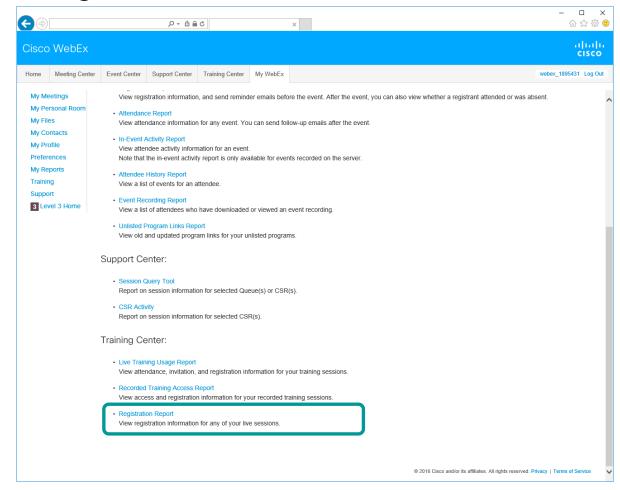

# Connecting and Protecting the Networked Worlds

#### Search Criteria

- 1. Fill out your search criteria
- 2. Click [Generate Report]

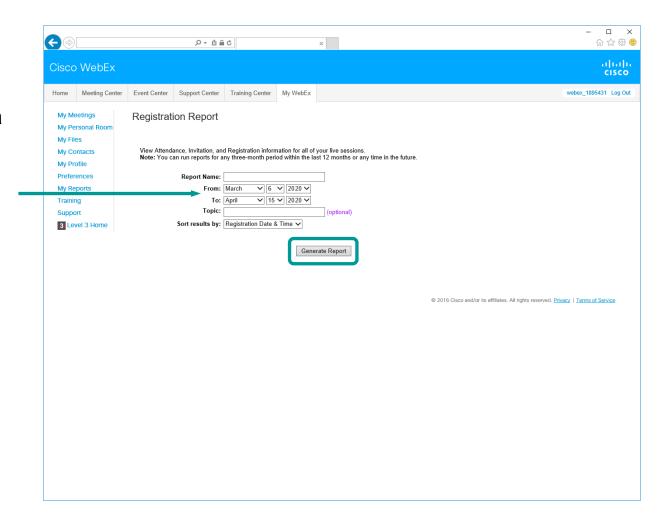

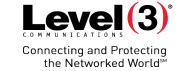

#### Report Download

- After the report generates, click [Here] to download the report into a .csv file
- 2. Click to **[Open]** the .csv file that downloads

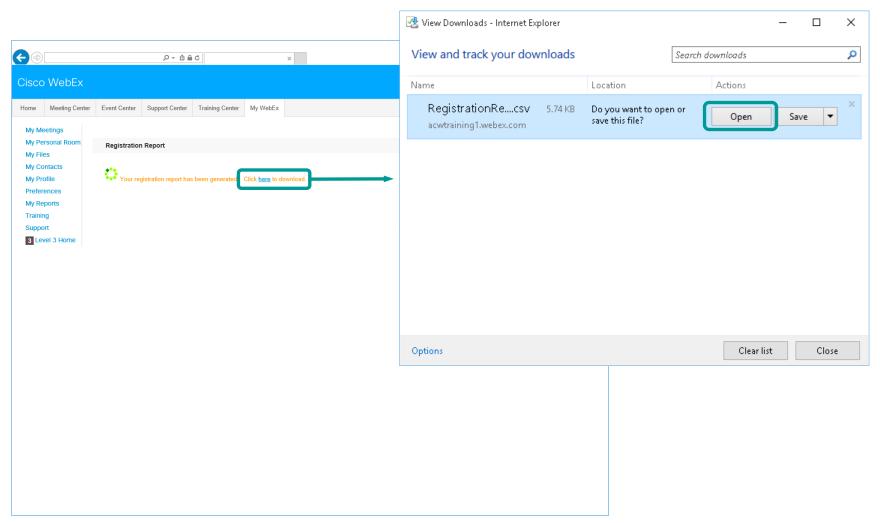

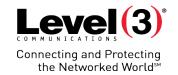

#### RegistrationReport.csv Download

#### **Information Provided**

- Session Name
- Session Date & Time
- First Name
- Last Name
- Email
- Registration ID (Optional)
- Registration Date & Time
- Status
- Cancellation
- Registration Questions

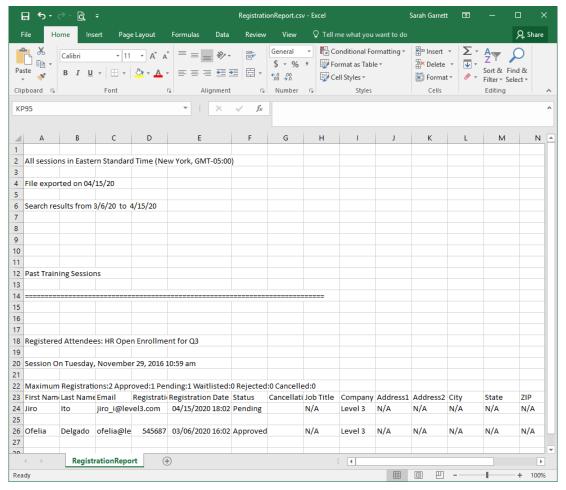

In Excel, CSV file extension stands for **Comma Separated Values** 

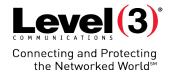

# Overview

Summary and Customer Care

# **Summary**

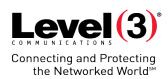

| Scheduling a Training Session |                     |                    |                     |
|-------------------------------|---------------------|--------------------|---------------------|
| Microsite                     | Instant Session     | Scheduled Session  | Starting a Session  |
| <b>Test Library</b>           |                     |                    |                     |
| Creating Test Questions       |                     | Creating a Test    |                     |
| Emails                        |                     |                    |                     |
| Host Invite                   | Participant Invite  | Host Notifications | Test Notifications  |
| Training Communications       |                     |                    |                     |
| Feedback                      | Q&A                 | Emoticons          | Reports             |
| <b>Breakout Sessions</b>      |                     |                    |                     |
| Manual Assignment             | Start Session       | Share Content      | End Session         |
| Training Reports              |                     |                    |                     |
| Access Reports                | Live Training Usage | Recorded Training  | Registration Report |

## **Summary**

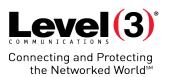

### 24/7 Customer Care Support

| United States           | (888) 447 - 1119    |
|-------------------------|---------------------|
| North America Toll      | +1 (303) 389 - 4018 |
| Worldwide Customer Care | conf.cfer.com       |

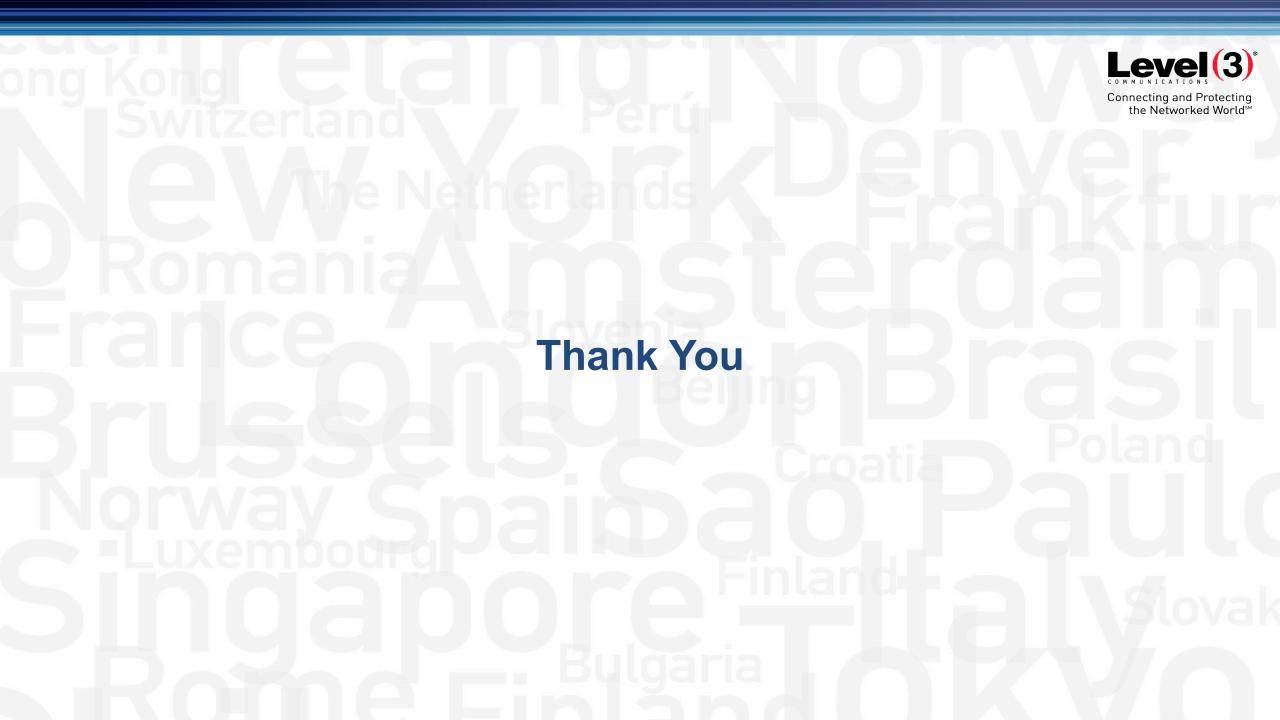